# **Блок нагрузки PITE 3980**

# **Руководство пользователя**

**P-120921-V.2.3**

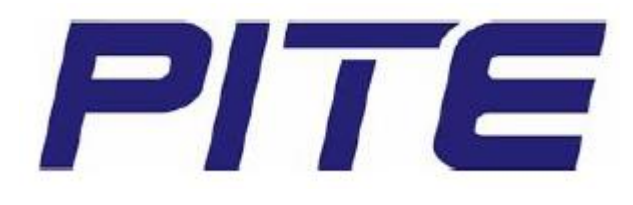

**© PITE Tech Inc. © ИМАГ, 2016**

# **Содержание**

#### 1. Введение

- 1.1 Комплектация
- 1.2 Меры безопасности
- 1.3 Меры безопасности при эксплуатации
- 2. Общее описание
	- 2.1 Об устройстве PITE 3980
	- 2.2 Дисплей и клавиатура
	- 2.3 Особенности
	- 2.4 Технические характеристики
	- 2.5 Общая процедура проведения измерения
	- 2.6 Используемые сокращения
- 3. Подготовка к измерению
	- 3.1 Подключение
		- 3.1.1 Проверка условий
		- 3.1.2 Подключение кабелей
		- 3.1.3 Соединение с DAC
		- 3.1.4 Соединение с компьютером
		- 3.2 Отсоединение кабелей
		- 3.3 Включение питания
- 4. Измерение
	- 4.1 Разрядка батареи аккумуляторов
		- 4.1.1 Разрядка аккумулятора
		- 4.1.2 Разрядка батареи аккумуляторов при параллельном соединении
		- 4.1.3 Продолжение разрядки
		- 4.1.4 Тестирование с параллельной нагрузкой
	- 4.2 Другие тесты
		- 4.2.1 Компенсационная разрядка
		- 4.2.2 Внешняя разрядка
		- 4.2.3 Мониторинг зарядки
	- 4.3 Управление данными
		- 4.3.1 Считывание данных результатов
		- 4.3.2 Передача данных на внешнюю память USB
		- 4.3.3 Удаление данных результатов
		- 4.3.4 Форматирование данных
	- 4.4 Управление системой
		- 4.4.1 Настройка времени
		- 4.4.2 Настройка параметров
		- 4.4.3 Настройка функций
	- 4.5 Обновление прошивки
- 5. Ремонт и обслуживание
	- 5.1 Очистка
		- 5.2 Хранение
	- 5.3 Поиск и устранение неисправностей
- 6. Программа анализа
	- 6.1 Инсталляция программы
	- 6.2 Запуск программы
	- 6.3 Основные операции управления
		- 6.3.1 Мониторинг в режиме реального времени
		- 6.3.2 Анализ данных
		- 6.3.3 Администратор
		- 6.3.4 Справка

# 1. Введение

В данном руководстве приводится полная информация о безопасной и эффективной эксплуатации блока нагрузки PITE 3980. Оно относится ко всем моделям PITE 3980. Для полноценного использования всех возможностей данного блока нагрузки, пожалуйста, внимательно прочитайте это руководство.

Предупреждение: Перед подсоединением и включением блока нагрузки внимательно прочитайте данное руководство. Это позволит избежать различных повреждений из-за неправильной эксплуатации.

# 1.1 Комплектация

После получения устройства РІТЕ 3980 убедитесь, что оно не получило никаких повреждений во время транспортировки. При любых внешних повреждениях или выявлении другой неисправности устройства немедленно обратитесь к поставщику. Убедитесь, что в комплект устройства входит следующее:

- Блок нагрузки PITE 3980 (1)  $\bullet$
- Кейс для переноски (1)
- Модуль сбора данных (DAC)\*
- Провода сбора данных\*
- Антенна
- Терминал обмена данными (1)\*
- Конвертер USB-RS232 (1)
- Память USB (1)
- Кабели нагрузки (черный и красный)
- Кабель тестирования напряжения с двумя зажимами (1)
- Кабель электропитания (1)
- Руководство пользователя (1)
- Кабель для последовательного порта (1, приобретается отдельно)
- Токоизмерительные клеши (1. приобретаются отдельно)
- Провод заземления (1)

#### Примечание:

- 1) Количество принадлежностей, помеченных звездочкой (\*), может различаться, в зависимости от модели блока PITE 3980. Перед заказом обсудите комплектацию с поставщиком.
- Модуль сбора данных (DAC) для блока нагрузки PITE 3980 является опцией. Количество модулей  $(2)$ DAC и проводов DAC может различаться для разных моделей. В некоторых базовых моделях блока нагрузки нет модулей DAC и соответствующих проводов. Подробная информация по подключению приводится в разделе «3.1.3 Соединение с модулем DAC».

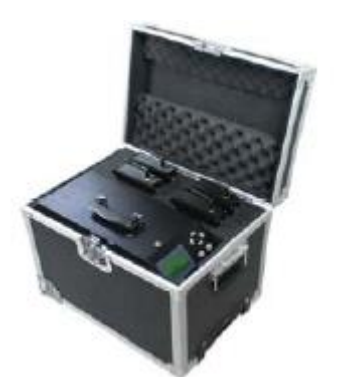

Устройство PITE 3980 в кейсе\*

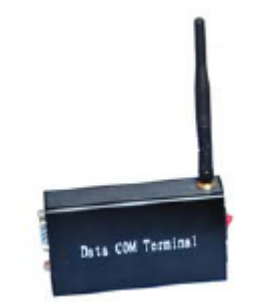

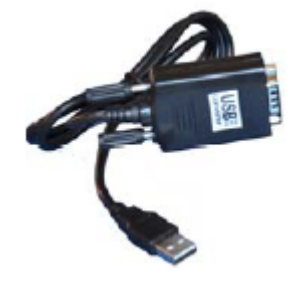

Терминал передачи данных

Преобразователь USB-RS232

Адаптированный перевод на русский язык - компания ИМАГ. Копирование и иное воспроизведение любым способом данного документа и его частей без разрешения ИМАГ запрещены. Компании PITE Tech Inc. и ИМАГ оставляют за собой право без увеломпения вносить изменения в описание пролуктов

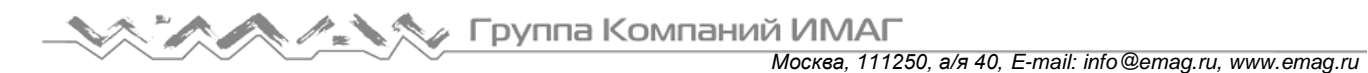

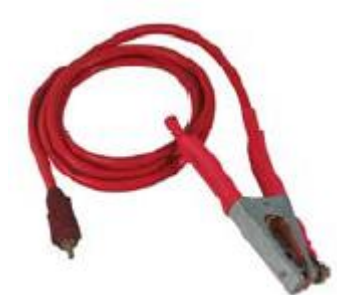

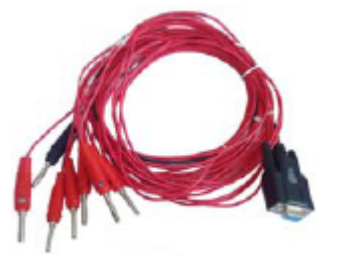

Провода сбора данных, семь проводов (приобретаются отдельно с DAC)

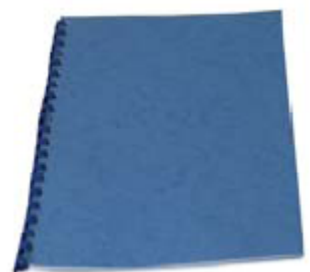

Руководство пользователя Провод заземления Внешняя память USB

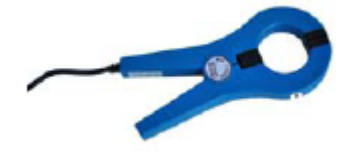

Токоизмерительные клещи (приобретаются отдельно)

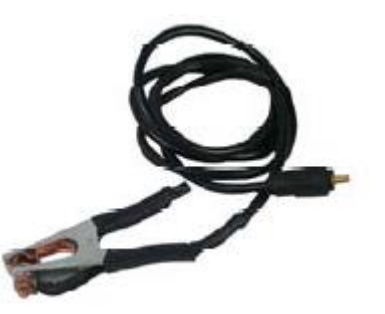

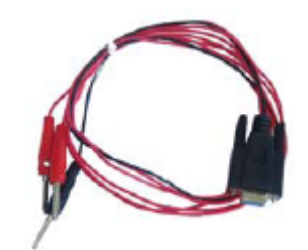

Провода сбора данных, три провода (приобретаются отдельно с DAC)

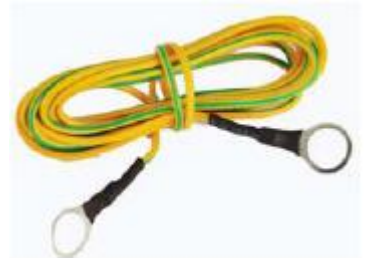

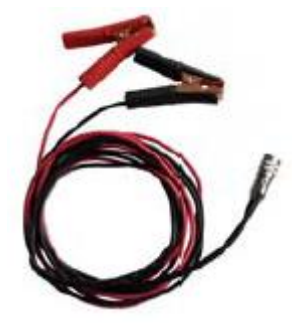

Красный кабель нагрузки Черный кабель нагрузки Провод тестирования напряжения с двумя зажимами

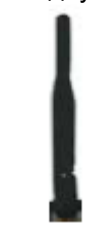

Антенна (для главного блока)

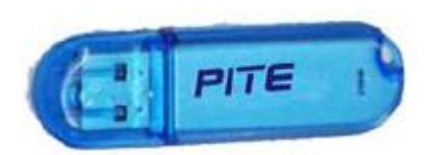

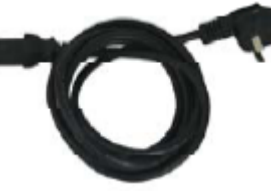

Кабель электропитания 220 В Модуль DAC (приобретается

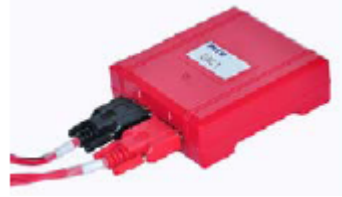

отдельно)

\*Примечание: Для удобства транспортировки модели размера XL или большего выпускаются с роликами в нижней части корпуса. Такие модели упаковываются в деревянный футляр, а не в кейс для переноски. Подробная информация по конфигурации приводится в разделе «2.4 Технические характеристики».

# **1.2 Меры безопасности**

Пожалуйста, для обеспечения эффективного использования устройства PITE 3980 внимательно прочитайте приведенные ниже меры безопасности. Полностью соблюдайте все предупреждения, предостережения и инструкции.

Предупреждение: Описанное в данном руководстве обслуживание должен выполнять только квалифицированный специалист. Во избежание поражения электрическим током не занимайтесь обслуживанием данного устройства в случае недостаточной для этого квалификации.

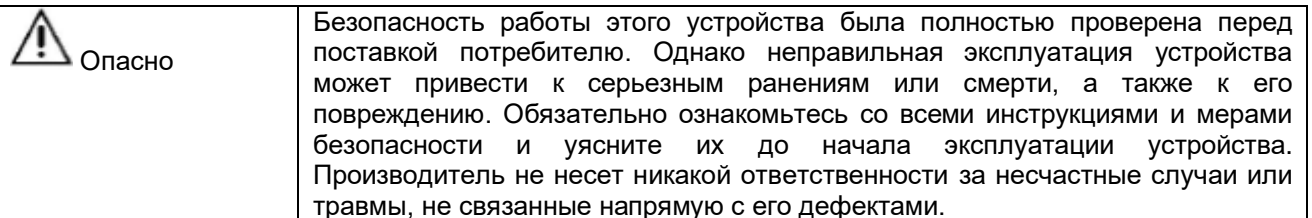

#### Символы безопасности

В данном руководстве используются следующие символы.

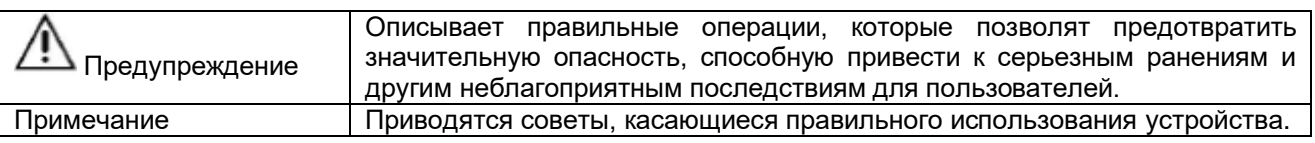

# 1.3 Меры безопасности при эксплуатации

Предупреждения:

- Электрический ток и напряжение, используемые при тестировании аккумуляторов, смертельно опасны.
- Перед попыткой очистки или обслуживания устройства PITE 3980 убедитесь, что оно отключено от источника электропитания и от всех тестируемых аккумуляторов.
- Не подсоединяйте и не отсоединяйте любые кабели, пока не выключен автоматический выключатель.
- Процедура подключения и отключения является одной из наиболее важных. Обязательно в точности следуйте инструкциям.
- Не касайтесь токопроводящих частей кабелей нагрузки или кабелей измерения напряжения, когда они подключены к устройству PITE 3980.
- Использование любой модели PITE 3980 связано с опасностью взрыва.
- Зарядка или разрядка свинцово-кислотного аккумулятора, когда через аккумулятор протекает электрический ток, связаны с риском его взрыва.
- Для новых открытых (вентилируемых) аккумуляторов риск ниже среднего, но старые аккумуляторы VRLA (герметичные) имеют риск от среднего до высокого.
- В случае плохого соединения внутри аккумулятора при протекании тока будет происходить выгорание, и будет возникать электрическая дуга, которая способна воспламенить смесь кислорода с водородом внутри аккумулятора.
- Для снижения риска травм персонала всегда устанавливайте блок нагрузки PITE 3980 как можно дальше от аккумулятора. Используйте длинные кабели нагрузки и никогда не стойте рядом с аккумулятором во время зарядки или разрядки.
- Приложение к аккумулятору слишком высокого тока разряда может привести к его взрыву или перегреванию. Также это может привести к чрезмерному износу аккумуляторов. Не используйте слишком высокий ток.
- Если измерение внешнего тока прервано или во время тестирования заданы ложные значения, ток поднимется выше установленного значения до отключения тестирования. Если аккумулятор слишком мал для этого тока или находится в плохом состоянии, он может взорваться.
- Если на аккумуляторных батареях, тестовых кабелях или корпусе блока РІТЕ 3980 замечено искрение, пожалуйста, выключите блок и отсоедините все кабели; далее необходимо проверить устройство.

#### Важно:

Для эффективного использования устройства PITE 3980 и устранения опасности поражения электрическим током, возгорания или любого другого повреждения, как самого устройства, так и его комплектующих, пожалуйста, внимательно прочитайте приведенные ниже меры безопасности:

- Используйте только инструкции, приведенные в данном руководстве; не пытайтесь ремонтировать устройство самостоятельно, выходя за рамки этих инструкций.
- Во избежание появления высокочастотных помех не используйте в одном месте (в радиусе менее 100 метров) одновременно более одного устройства PITE 3980, кроме случаев параллельного

*Москва, 111250, а/я 40, E-mail: info@emag.ru, www.emag.ru* подключения. Если это действительно необходимо, обратитесь в компанию PITE для предварительной настройки.

- Перед использованием устройства PITE 3980 убедитесь, что его номинальное напряжение соответствует аккумуляторам, которые предполагается тестировать. Не используйте устройство PITE 3980 с напряжением, превышающим его номинальные параметры. Например, если номинальное напряжение PITE 3980 составляет 48 В, не подсоединяйте его к аккумуляторам 220 В. Это может привести к повреждениям некоторых комплектующих внутри устройства PITE 3980.
- Не используйте устройство PITE 3980 в присутствии взрывоопасных газов и испарений.
- Используйте только изолированные кабели нагрузки и тестовые кабели, входящие в комплект блока нагрузки.
- Перед использованием обязательно осматривайте блок нагрузки, нагрузочные кабели, тестовые кабели и другие принадлежности, чтобы убедиться в отсутствии механических повреждений; обязательно замените поврежденные детали. Особое внимание обратите на состояние изоляции вокруг разъемов.
- Если используется более одного устройства PITE 3980, пожалуйста, используйте их по отдельности, а не вместе. Их комплектующие могут быть несовместимы друг с другом.
- Снимайте все зажимы, тестовые провода и другие принадлежности, если они не используются.
- Убедитесь, что напряжение и частота источника электропитания соответствуют спецификациям устройства. Не подавайте на устройство напряжение выше его номинального значения.
- Обеспечьте для устройства необходимую вентиляцию. Не закрывайте вентиляционные отверстия на корпусе устройства.
- Для правильного функционирования программы анализа исключительно важно правильно эту программу инсталлировать. Если имеются какие-либо вопросы по установке, обратитесь за помощью к поставщику оборудования.
- После разрядки аккумуляторов в течение нескольких часов, пожалуйста, оставьте главный блок включенным, по крайней мере, на 10 минут. Это поможет охладить резисторы и другую электронику внутри блока нагрузки и предотвратить его чрезмерный износ.
- Если вам необходимо разрядить следующую батарею аккумуляторов сразу же после предыдущей батареи аккумуляторов, пожалуйста, подождите не менее 30 минут, чтобы устройство охладилось.

# **2. Общее описание**

# **2.1 Об устройстве PITE 3980**

Блок нагрузки PITE 3980 предназначен для разрядки аккумуляторов, тестирования емкости, обслуживания батарей аккумуляторов, проверки и приемки проектов, а также тестирования нагрузки питания постоянного тока. Обслуживание аккумуляторов требует периодической проверки (например, раз в год). Она предназначена для оценки емкости элементов аккумулятора и принятия решения об их замене. Пользователь оценивает емкость с помощью заряда в одной или нескольких батарей аккумуляторов.

Технология беспроводного обмена данными позволяет через терминал мониторинга непрерывно контролировать и выводить на дисплей в режиме реального времени процесс разрядки всех индивидуальных элементов аккумуляторной батареи. Данные измерения можно считывать непосредственно с экрана инструмента. Кроме того, их можно выгружать на персональный компьютер с помощью внешней памяти USB. Благодаря специальной программе можно проводить полный анализ результатов тестирования и состояния аккумуляторов.

Адаптированный перевод на русский язык - компания **ИМАГ**. Копирование и иное воспроизведение любым способом данного документа и его частей без разрешения **ИМАГ** запрещены. Компании **PITE Tech Inc.** и **ИМАГ** оставляют за собой право без уведомления вносить изменения в описание продуктов.

# **2.2 Дисплей и клавиатура**

Шестикнопочная клавиатура позволяет быстро перемещаться по дисплею или меню.

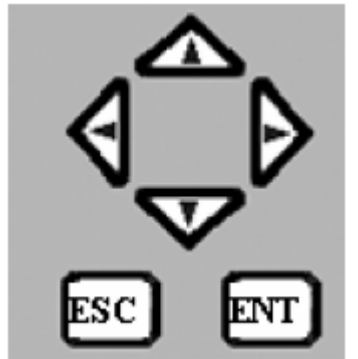

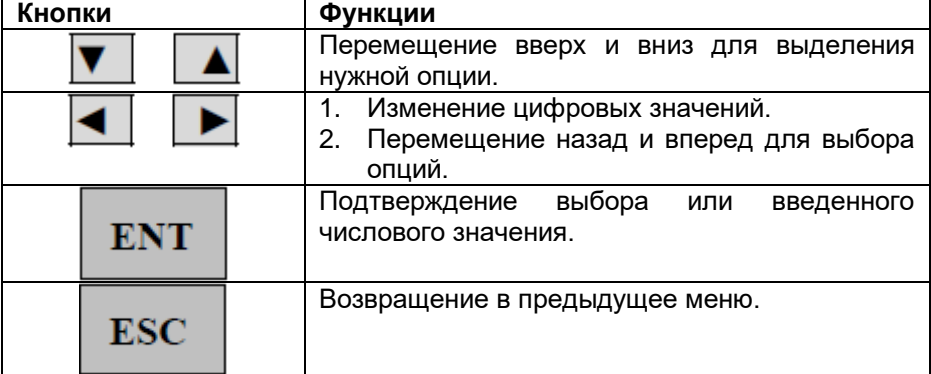

Рисунок 2.2 Кнопки управления

# **2.3 Особенности**

- Прочное, компактное, портативное устройство с кейсом для переноски.
- Беспроводное соединение для контроля процесса разрядки с персонального компьютера.
- Позволяет установить четыре условия для автоматического отключения разрядки: время разрядки, емкость разрядки, напряжение отключения элемента аккумулятора и суммарное напряжение отключения.
- Когда напряжение определенных элементов аккумулятора достигает значения отключения, возможно продолжение разрядки.
- Параллельное подключение двух блоков нагрузки для увеличения возможностей разрядки.
- Демонстрация напряжения каждого элемента аккумулятора в режиме реального времени.
- Точные результаты и формы сигнала.
- Мощная система управления анализом данных.
- Автоматическая сортировка аккумуляторов во время разрядки.
- Режимы подачи питания переменного и постоянного тока для разных потребностей.
- Встроенные функции для демонстрации, управления и разрядки.
- Цепи защиты, защищающие аккумуляторы от повреждения во время тестирования.
- Прямое подключение внешней памяти USB для переноса данных на персональный компьютер.
- Автоматическое сохранение предупреждений, а также данных динамической и статической разрядки.
- Позволяет тестировать различные типы аккумуляторов в широком спектре напряжений: 24 В, 48 В, 110 В, 220 В и 380 В (в разных моделях).

# **2.4 Технические характеристики**

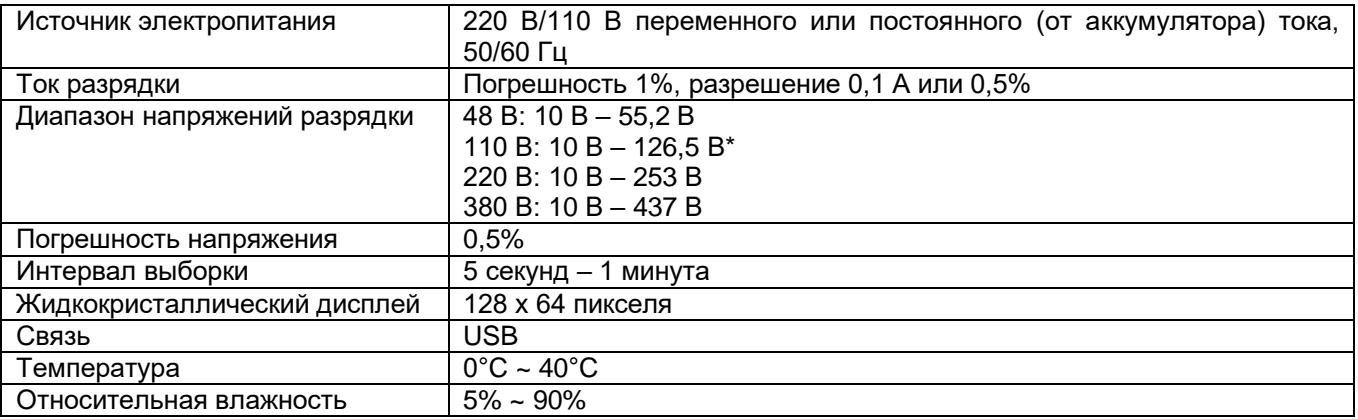

Адаптированный перевод на русский язык - компания **ИМАГ**. Копирование и иное воспроизведение любым способом данного документа и его частей без разрешения **ИМАГ** запрещены. Компании **PITE Tech Inc.** и **ИМАГ** оставляют за собой право без уведомления вносить изменения в описание продуктов.

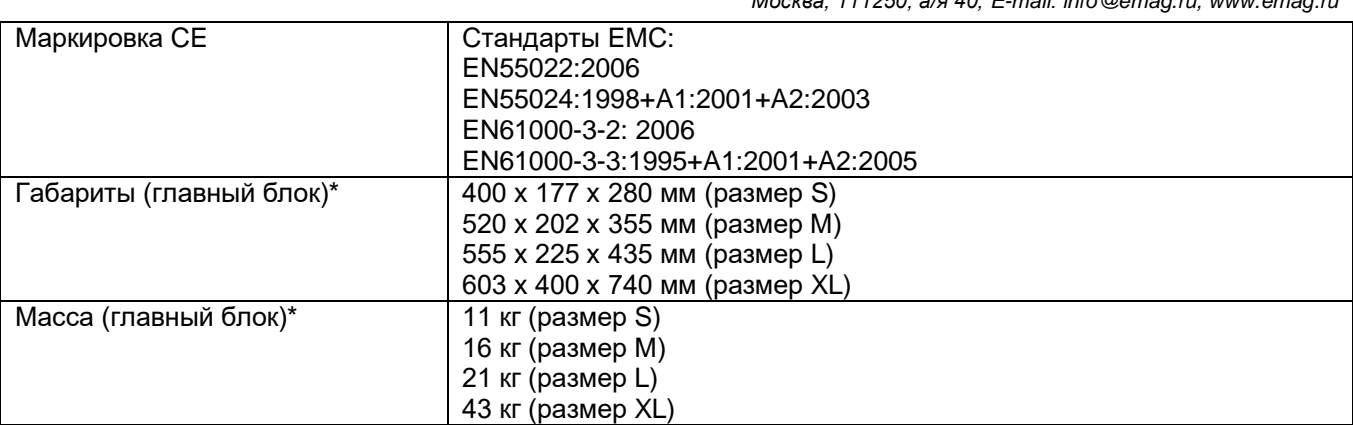

Примечание\*:

- 1) В некоторых странах значение 110 В заменяется значением 125 В постоянного тока с диапазоном измерения 10 В – 143 В, а значение 220 В заменяется значением 240 В с диапазоном измерения 10 В – 288 В.
- 2) Габариты и масса зависят от модели; специализированные модели могут отличаться по некоторым параметрам.

# **2.5 Модели PITE 3980**

В настоящее время компания PITE поставляет на международный рынок следующие, наиболее часто используемые модели. Все модели поставляются с необходимыми принадлежностями и программным обеспечением. Количество модулей DAC зависит от модели. Базовый блок нагрузки поставляется без модулей DAC, то есть не позволяет собирать данные по каждому элементу аккумулятора.

Компания PITE также поставляет нестандартные блоки нагрузки и отдельные устройства для тестирования аккумуляторов 1,2 В. Для получения подробной информации, пожалуйста, обратитесь к торговому представителю компании.

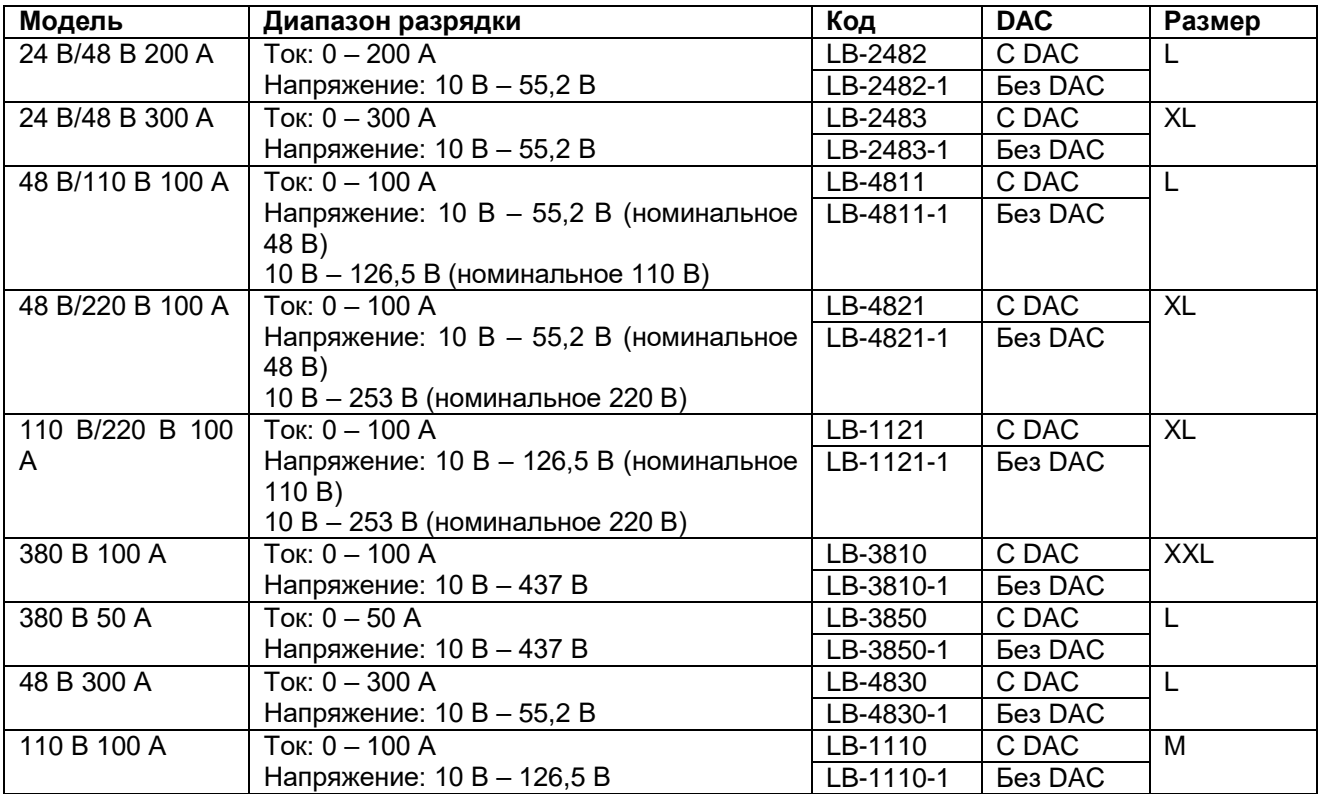

Адаптированный перевод на русский язык - компания **ИМАГ**. Копирование и иное воспроизведение любым способом данного документа и его частей без разрешения **ИМАГ** запрещены. Компании **PITE Tech Inc.** и **ИМАГ** оставляют за собой право без уведомления вносить изменения в описание продуктов.

# **2.5 Общая процедура проведения измерения**

В таблице описывается общая процедура проведения измерения.

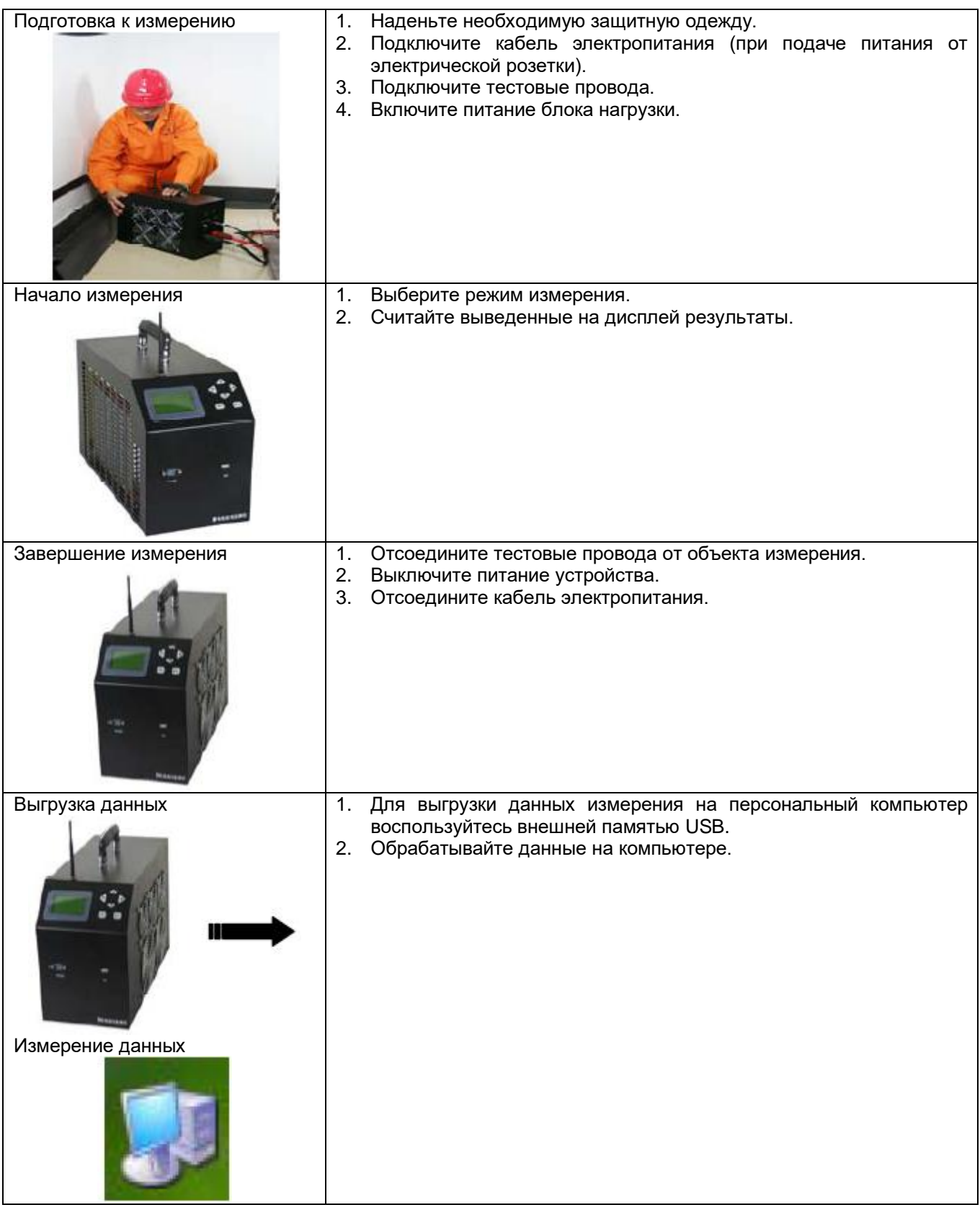

Предупреждение: Элементы аккумуляторов и компоненты блока нагрузки могут иметь высокое напряжение и ток. Все процедуры измерения должен проводить только квалифицированный специалист. Обратите особое внимание на соблюдение мер электрической и химической безопасности при снятии и установке элементов, подключении нагрузки и проведении измерений.

# 2.6 Используемые сокращения

Ниже приводится описание сокращений, которые используются в программном меню устройства PITE 3980.

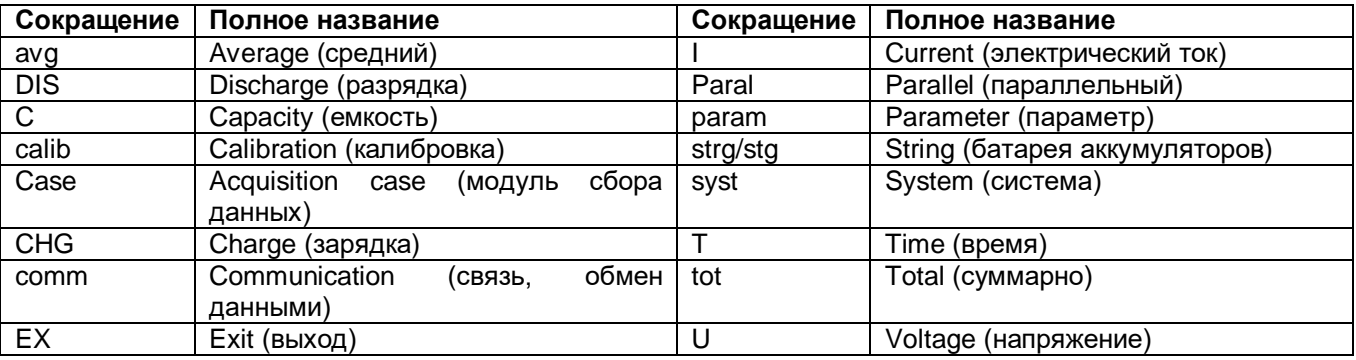

# 3. Подготовка к измерению

В данном разделе описывается, в какой последовательности и как правильно подсоединять все тестовые провода и кабели. Это очень важно для всего процесса работы. Прочитайте это раздел внимательно, чтобы обеспечить безопасность оборудования и операторов.

# 3.1 Подключение

# 3.1.1 Проверка условий

Перед любыми подключениями убедитесь, что:

- 1) Батарея аккумуляторов не работает и отключена от источника электропитания.
- 2) Для проведения тестирования достаточно места. Не проводите тестирование в присутствии взрывоопасных газов или испарений.
- 3) Номинальное напряжение блока нагрузки совпадает с напряжением батареи аккумуляторов.

# 3.1.2 Подключение кабелей

Важно: Перед подключением проводов необходимо выключить источник питания и управляющий переключатель (автоматический выключатель). Для обеспечения безопасности, пожалуйста, включайте выключатель питания ТОЛЬКО, когда сделаны все остальные соединения.

Все переключатели и разъемы подключения кабелей находятся на задней стороне устройства. Задняя панель устройства PITE 3980 показана ниже.

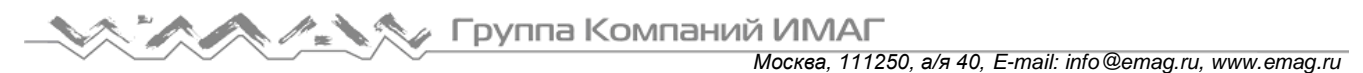

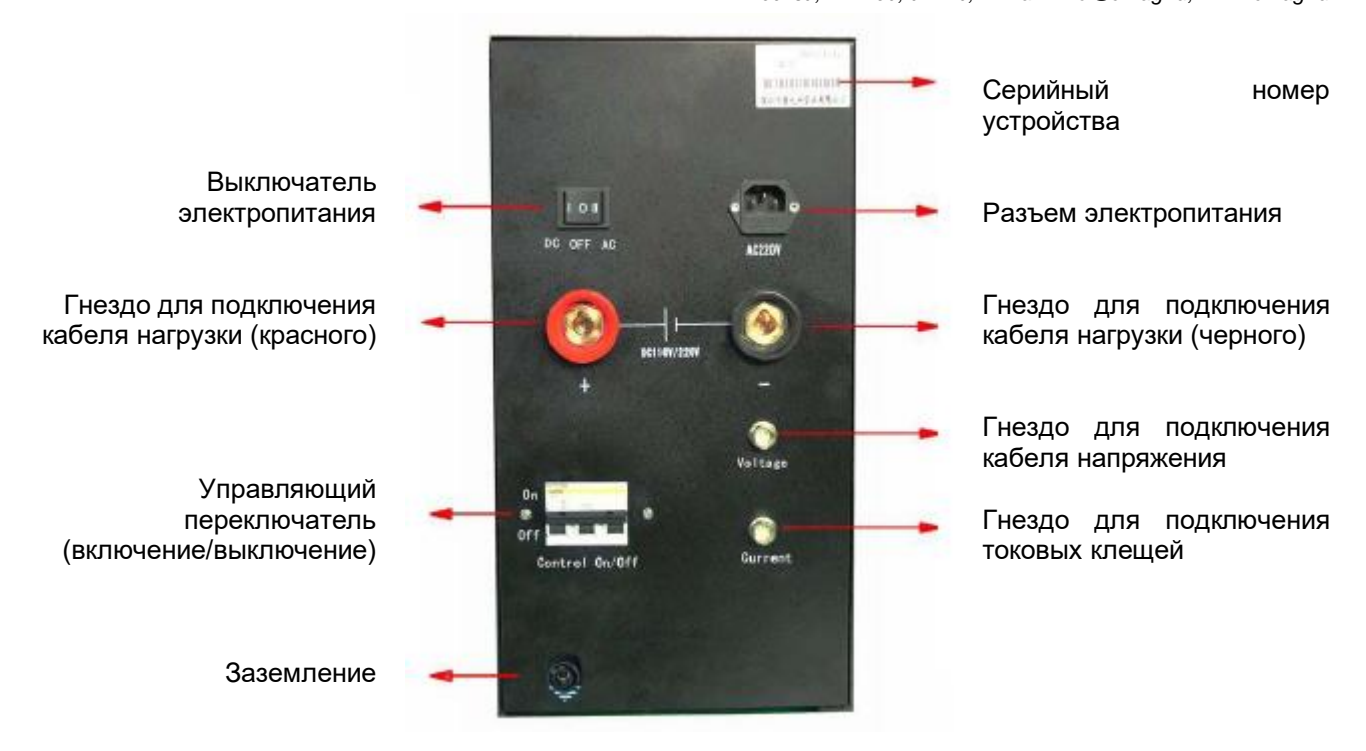

Рисунок 3.1.2

#### А. Подключение кабелей нагрузки

- Подключите один конец (круглый штекер) черного кабеля нагрузки к черному разъему на блоке нагрузки, а другой конец (с зажимом) к минусовой клемме батареи аккумуляторов.
- Подсоедините один конец красного кабеля нагрузки к красному разъему на блоке нагрузки, а другой конец – к плюсовой клемме батареи аккумуляторов.

Предупреждение: Проверьте правильность и надежность соединения, чтобы избежать искрения и короткого замыкания. Черный и красный кабели нагрузки необходимо сначала подключать к выключенному блоку нагрузки, а затем к аккумуляторам. Если сначала подключить эти кабели к аккумуляторной батарее, случайное касание двух других концов кабелей друг друга вызовет короткое замыкание. Это может привести к выгоранию кабелей нагрузки и их зажимов.

Точно также, после завершения тестирования, пожалуйста, сначала выключите блок нагрузки, отсоедините кабели нагрузки от аккумуляторов, и только после этого от блока нагрузки PITE 3980.

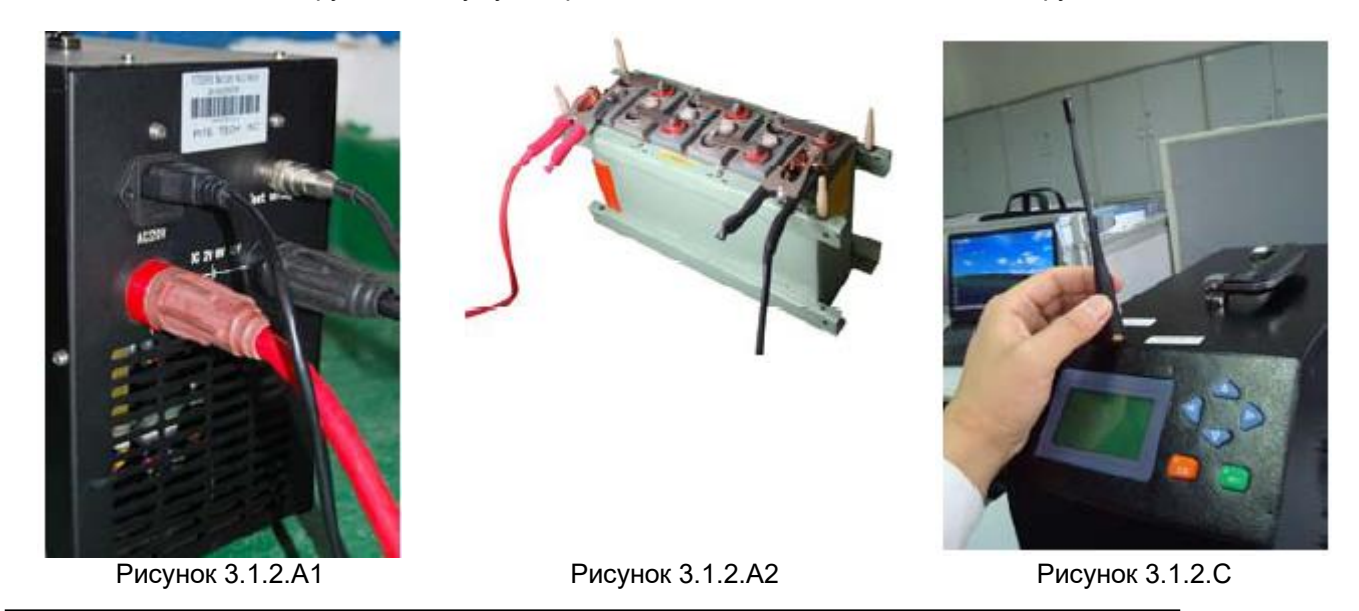

**© PITE Tech Inc. © ИМАГ, 2016**

#### В. Подключение кабеля тестирования напряжения

Подключите один конец (круглый штекер) кабеля тестирования напряжения к разъему на блоке нагрузки PITE 3980, а другой конец с двумя зажимами к клеммам батареи аккумуляторов. Красный зажим подключите к плюсовой клемме, а черный зажим к минусовой клемме батареи аккумуляторов.

C. Подключите антенну к разъему на блоке нагрузки, как показано на рисунке 3.1.2.С. Компания PITE выпускает только один тип антенны для главного устройства, модуля DAC и терминала обмена данными.

D. Если питание подается от электрической сети, соедините блок нагрузки с электрической розеткой кабелем электропитания. Затем установите переключатель на задней стороне блока нагрузки в положение 220 В переменного тока (или 110 В). Если же питание подается от аккумулятора, установите главный переключатель питания в положение DC. В этом случае питание будет подаваться через два кабеля нагрузки.

E. Для следующих трех дополнительных функций тестирования потребуются токоизмерительные клещи:

#### 1) Внешняя разрядка.

При использовании этой функции блок PITE 3980 выполняет только функцию отображения значений напряжения (с помощью DAC) и тока внешней нагрузки.

Если проверять значение тока внешней нагрузки не нужно, токоизмерительные клещи не потребуются.

#### 2) Компенсационная разрядка (вспомогательная разрядка)

Например, если внешняя нагрузка обеспечивает разрядку аккумуляторных батарей током 10 A, но целью является разрядка током 25 A, можно использовать функцию компенсационной разрядки блока PITE 3980 для добавления оставшихся 15 A.

Для контроля значения внешнего тока потребуются токоизмерительные клещи. Если внешнее значение изменяется (например, 13 A), соответственно изменяется и значение компенсационной разрядки (12 A), чтобы суммарный ток разрядки (25 A) оставался без изменений.

Диапазон токоизмерительных клещей выбирается в соответствии с внешней нагрузкой.

#### 3) Монитор зарядки

Во время зарядки батарей блок PITE 3980 также выполняет только функцию отображения значений напряжения (с использованием DAC) и тока. Если контролировать значение тока не нужно или имеется другой способ контроля значения тока, токоизмерительные клещи не понадобятся.

Независимо от того, какой из методов используется, диапазон токоизмерительных клещей должен соответствовать внешним нагрузкам или зарядным устройствам. Для получения дополнительной информации, пожалуйста, обратитесь к разделу «4.2 Другие тесты».

Предупреждение: Обязательно подключайте черный провод нагрузки к минусовой клемме, а красный провод к плюсовой клемме. Несоблюдение этого правила может привести к серьезному повреждению устройства.

#### **Другой способ подключения кабеля нагрузки:**

На некоторых моделях блока нагрузки высокой мощности зажим кабеля нагрузки имеет больший размер и его сложнее открыть. Таким образом, в этих моделях блока нагрузки зажимы отделены от кабелей, как показано на рисунке 3.1.2.1. В другой ситуации можно использовать кабель нагрузки, подключенный напрямую к клеммам батареи, как показано на рисунке 3.1.2.2. Или можно зафиксировать зажим на кабеле нагрузки и подсоединиться к аккумуляторной батарее, как показано на рисунке 3.1.2.3.

Группа Компаний ИМАГ

*Москва, 111250, а/я 40, E-mail: info@emag.ru, www.emag.ru*

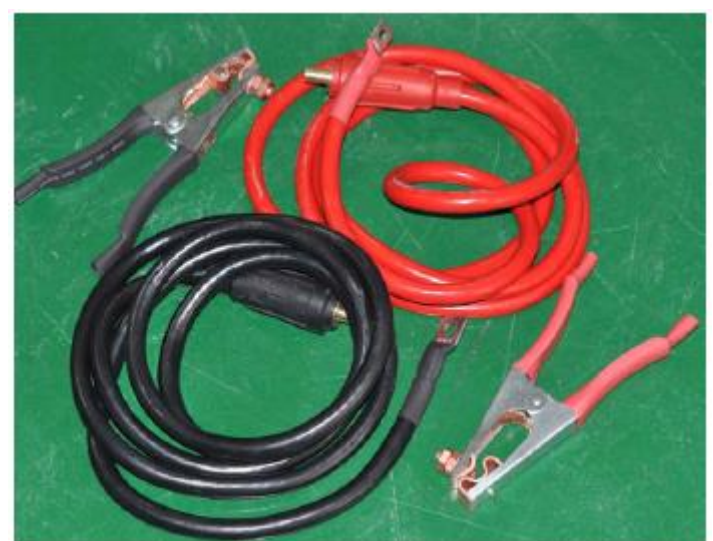

Рисунок 3.1.2.1

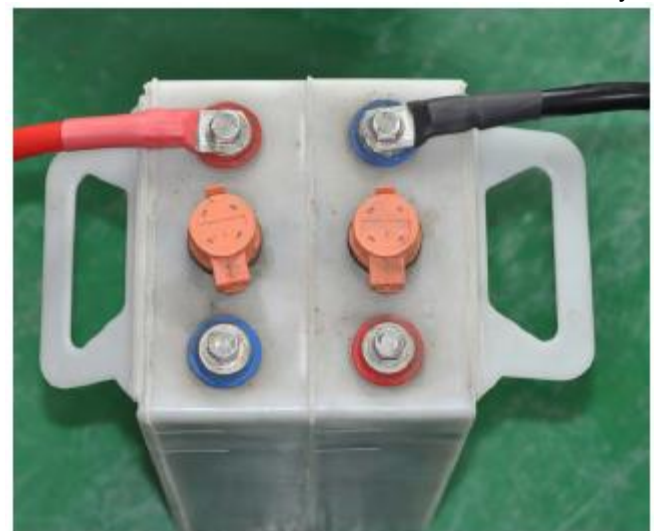

Рисунок 3.1.2.2 Рисунок 3.1.2.3

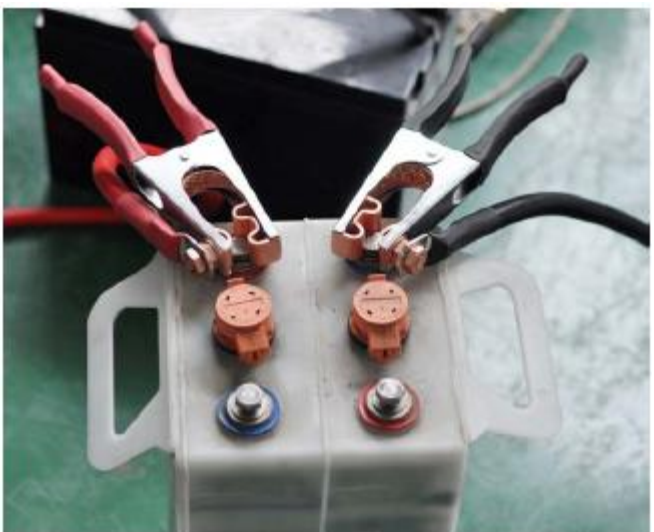

## **3.1.3 Соединение с DAC**

Напоминание: Ниже представлены модули DAC и приведена инструкция по их соединению с аккумуляторными батареями. Эта информация относится только к новым модулям DAC с корпусом, имеющим защитную изоляцию. Описание и методы подсоединения старой модели (черный металлический корпус) DAC приводится в предыдущей версии руководства.

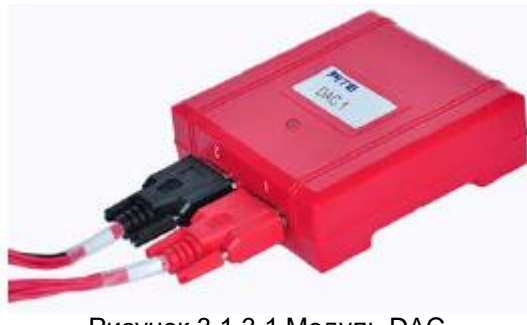

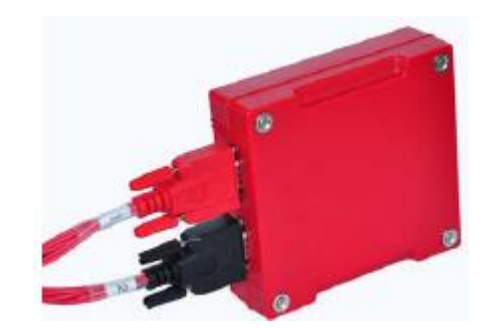

Рисунок 3.1.3.1 Модуль DAC Рисунок 3.1.3.2 Магнитные болты для мгновенного закрепления на металлической поверхности

**© PITE Tech Inc. © ИМАГ, 2016**

Группа Компаний ИМАГ *Москва, 111250, а/я 40, E-mail: info@emag.ru, www.emag.ru*

#### **О модуле DAC**

Модули DAC являются опцией для блока PITE 3980. Они используются для сбора данных о напряжении для каждого элемента аккумулятора. Благодаря встроенной антенне эти модули способные поддерживать беспроводное соединение с блоком PITE 3980 и персональным компьютером.

Если в комплект конкретной модели PITE 3980 входят модули DAC и соединительные провода, смотрите инструкции ниже. Если же в комплект модели не входят устройства DAC, во время разрядки напряжение каждого элемента аккумулятора не будет выводиться на дисплей блока нагрузки или демонстрироваться на экране компьютера в соответствующей программе.

Каждый модуль DAC имеет два последовательных порта для подключения с помощью последовательных кабелей DAC. Эти два порта имеют маркировку 1 и 2, которая связана с красным (# 1) и черным (# 2) разъемами кабеля DAC. Они предназначены для подключения различных батарей аккумуляторов. Более подробная информация по методу подключения приводится ниже.

#### **О проводах DAC**

С блоком нагрузки PITE 3980 также используются кабели сбора данных двух типов: 7-проводный и 3 проводный.

Все стандартные модели PITE 3980 позволяют тестировать аккумуляторы напряжением 2 В, 6 В и 12 В. Для аккумуляторов разного типа используются два вида кабелей сбора данных: 7-проводный и 3 проводный. 7-проводный кабель (рисунок 3.1.3.3) предназначен для тестирования аккумуляторов 2 В. 3 проводный кабель (рисунок 3.1.3.4) предназначен для тестирования аккумуляторов 6 В или 12 В. В данных моделях PITE 3980 7-проводный и 3-проводный кабели используются с одним и тем же модулем DAC.

Примечание: В дополнительных моделях банка нагрузки PITE 3980, которые используются для тестирования аккумуляторов напряжением 1,2 В, методы соединения модуля DAC с аккумуляторной батареей такие же, как для батарей напряжением 2 В.

На рисунках ниже показаны оба кабеля сбора данных:

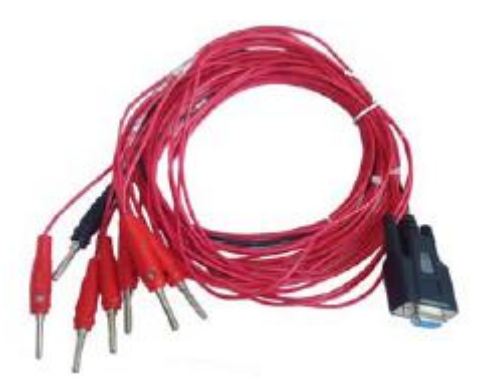

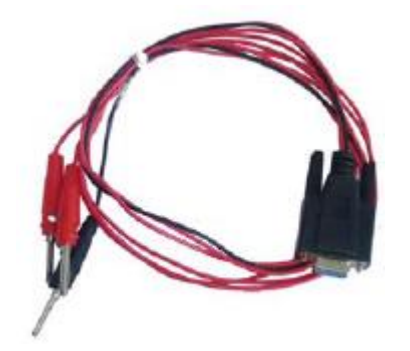

Рисунок 3.1.3.3 Рисунок 3.1.3.4 7-проводный, 1 черный и 6 красных Для тестирования аккумуляторных батарей напряжением 2 В

Один кабель подключается к 6 элементам аккумулятора.

Один модуль DAC соединяется с 12 элементами аккумулятора.

3-проводный, 1 черный и 2 красных

Для тестирования аккумуляторных батарей напряжением 6 В и 12 В

Один кабель подключается к двум элементам аккумулятора.

Один модуль DAC соединяется с четырьмя элементами аккумулятора.

Примечание:

- 1) Все модели PITE 3980 имеют одинаковый тип модулей DAC (может отличаться только количество). Однако для всех модулей DAC запрограммированы разные серийные номера в соответствии с определенным устройством PITE 3980. Поэтому при соединении с аккумуляторными батареями используйте модули DAC в последовательности DAC 1, DAC 2 и т.д.
- 2) Если блок PITE 3980 используется только в качестве нагрузки без сбора данных напряжения каждого элемента аккумулятора, не нужно подключать провода и модули DAC. Потребуется только настроить суммарное напряжение отключения, время и емкость разрядки. В этом случае для номера элемента аккумулятора необходимо установить 0. Подробное описание настроек приводится в разделе «4.1.1 Разрядка аккумулятора».

**© PITE Tech Inc. © ИМАГ, 2016**

Адаптированный перевод на русский язык - компания **ИМАГ**. Копирование и иное воспроизведение любым способом данного документа и его частей без разрешения **ИМАГ** запрещены. Компании **PITE Tech Inc.** и **ИМАГ** оставляют за собой право без уведомления вносить изменения в описание продуктов.

#### **Способы подключения**

1) Подключите кабели к модулям DAC, как показано на рисунке ниже:

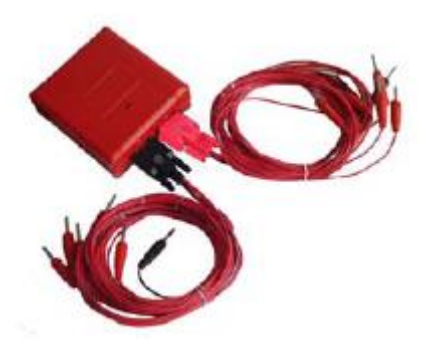

Рисунок 3.1.3.4 Рисунок 3.1.3.5

Подключение двух 7-проводных соединительных кабелей.

Подключение двух 3-проводных соединительных кабелей.

2) Соединение проводов DAC и аккумуляторных батарей Ниже приводится правильный метод подключения проводов DAC к разным аккумуляторным батареям.

А. 3-проводный кабель подключается, как показано ниже.

Модули DAC необходимо всегда подключать к батарее аккумуляторов, начиная с минусовой клеммы, независимо от того, начинается ли вся батарея аккумуляторов с минусовой или плюсовой клеммы. Здесь и далее, «0» на рисунке ниже обозначает черный провод, который подключен к минусовой клемме аккумуляторных батарей. Каждый провод DAC помечен ниже последовательным номером (0, 1, 2 ...). Они не имеют ничего общего с последовательными номерами, указанными на батареях. Однако провода DAC следует подключать к батареям в последовательности 0, 1, 2 и так далее.

Примечание: 1# ниже обозначает последовательный порт DAC с маркировкой «1», а 2# обозначает порт DAC с маркировкой «2». Это же справедливо и для всех других способов подключения модулей DAC, описанных ниже.

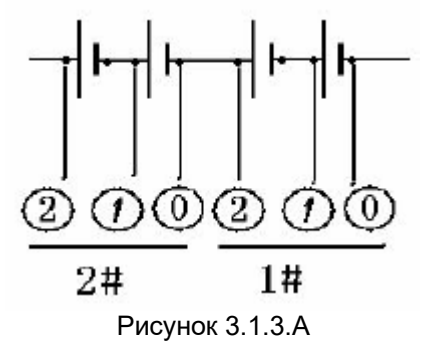

В. 7-проводный кабель подключается, как показано ниже:

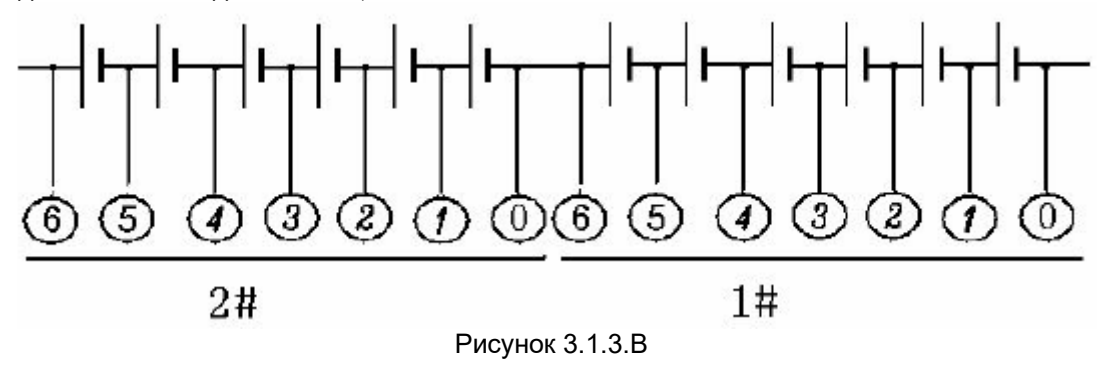

**© PITE Tech Inc. © ИМАГ, 2016**

*Москва, 111250, а/я 40, E-mail: info@emag.ru, www.emag.ru*

С. Если имеется только одно устройство DAC и количество элементов аккумулятора меньше возможностей измерения этого одного устройства, существует два варианта.

- 1) Если для подключения ко всем элементам аккумулятора необходим только один последовательный кабель DAC, просто используйте один последовательный кабель (подключены к последовательному порту 1#). Смотрите примеры на рисунках 3.1.3.C1 и 3.1.3.C3.
- 2) Если для подключения к элементам аккумулятора нужно два последовательных кабеля, но имеются свободные провода DAC, подключите все свободные провода (порта 2#) к последнему элементу аккумулятора. Смотрите примеры на рисунках 3.1.3.C2 и 3.1.3.C4.

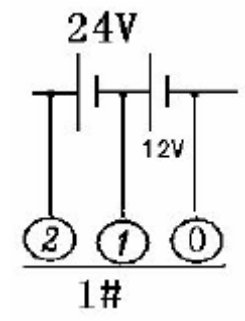

Рисунок 3.1.3.С1. Тип элемента 12 В. Рисунок 3.1.3.С2. Тип элемента 12 В.

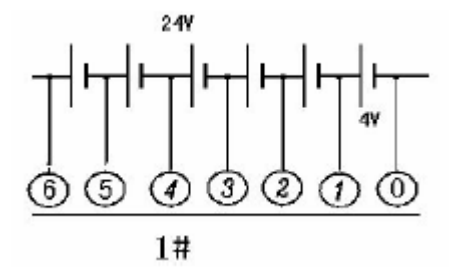

Рисунок 3.1.3.С3. Тип элемента 4 В. Рисунок 3.1.3.С4. Тип элемента 4 В.

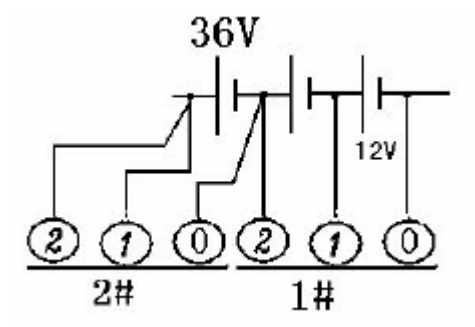

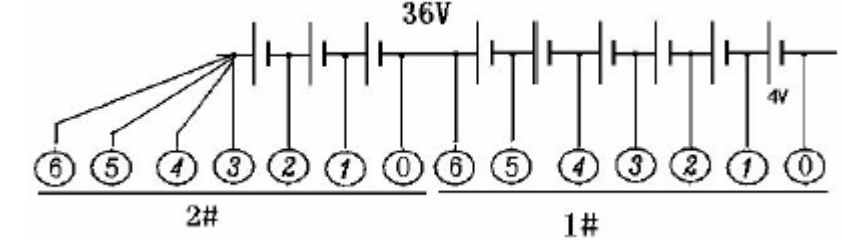

D. Если используется более одного модуля DAC (например, тип элемента аккумулятора 12 В), подключение осуществляется следующим образом:

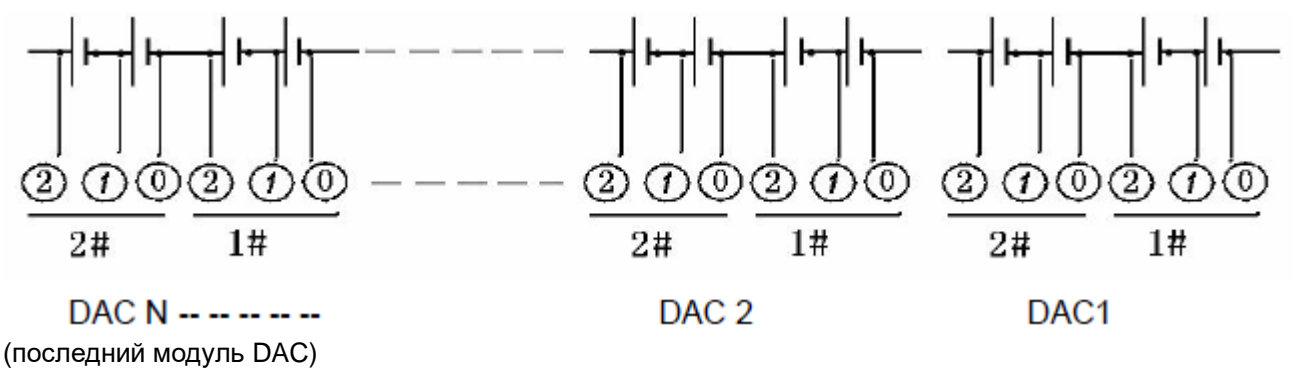

Рисунок 3.1.3.D

Е. Если имеется больше одного модуля DAC и остаются свободные провода (последнего модуля DAC), подключение последнего модуля DAC будет следующим. Последний тестовый провод M# (с самым большим последовательным номером) будет соединяться с плюсовой клеммой последнего (N#) элемента аккумулятора. Тестовый провод (M-1)# будет соединяться с плюсовой клеммой элемента (N-1)#. И так далее, пока все свободные провода не будут подключены. В приведенном ниже примере используется элемент типа 12 В.

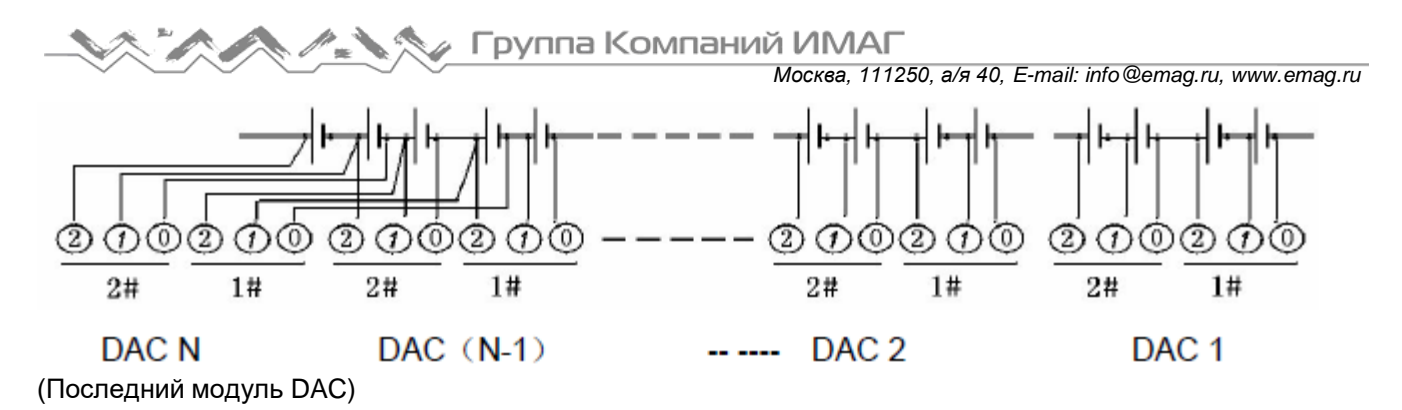

Рисунок 3.1.3. Е

Питание на модуль DAC подается от аккумуляторных батарей, подключение к которым выполнено с помощью разных проводов DAC. Когда на модуле DAC мигает индикатор, он получает полное питание. Если при подключении первого провода DAC индикатор не замигает, завершите подключение других проводов.

## 3.1.4 Соединение с компьютером

Программа PITE DataView позволяет контролировать в режиме реального времени весь процесс разрядки и зарядки аккумуляторной батареи. Ниже описывается процедура контроля разрядки:

- 1. Установите на персональный компьютер драйвер для конвертера USB RS232. Инструкции по установке приводятся в соответствующей отдельной инструкции по эксплуатации.
- 2. Соедините конвертер USB RS232 с компьютером и запомните номер COM-порта.
- 3. Соедините терминал передачи данных с конвертером USB RS232 и включите его.
- 4. Запустите процесс разрядки, протестируйте СОМ-порт и запустите онлайн-монитор. Управление в программе на персональном компьютере описывается в разделе «6.3.1 Мониторинг в режиме реального времени».

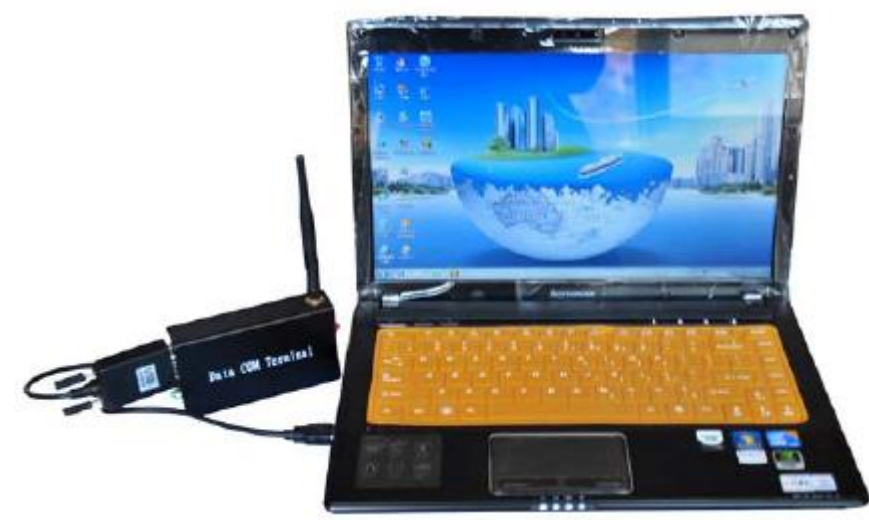

Рисунок 3.1.4 Соединение коммуникационного терминала с персональным компьютером.

# 3.2 Отсоединение кабелей

После завершения разрядки аккумулятора, пожалуйста, не выключайте блок в течение, по крайней мере, десяти минут. Это поможет охладить резисторы и другую электронику внутри устройства, и предотвратить ее чрезмерный износ. Соблюдение данного правила очень важно для эффективного использования блока нагрузки.

Для обеспечения безопасности оператора и защиты оборудования, пожалуйста, отсоединяйте кабели в следующей последовательности:

#### 1) Выключите питание.

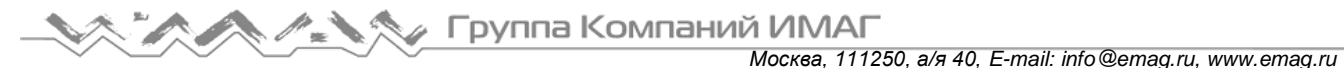

- 2) Отключите выключатель управления.
- 3) Отсоедините кабель питания от электрической розетки.
- 4) Отсоедините кабели нагрузки сначала от аккумуляторов, а затем от устройства PITE 3980. Два кабеля нагрузки следует отсоединять по очереди. Это важно для обеспечения безопасности.
- 5) Отсоедините кабель тестирования напряжения сначала от аккумулятора, затем от блока нагрузки PITE 3980.
- 6) Отсоедините последовательный кабель, который используется для параллельного соединения (если он используется).
- 7) Отсоедините токоизмерительные клещи (если используются) от устройства PITE 3980.

# **3.3 Включение питания**

После правильного подключения всех кабелей блок нагрузки PITE 3980 готов к работе. Включите на блоке PITE 3980 выключатели питания и управления. На дисплее появится экран с информацией о конфигурации и версии программного обеспечения.

**PITE 3980** 

**Battery Load Bank** Version: 4.87T

Рисунок 3.3

Примечание: Данный рисунок приведен только в качестве примера. Спецификация и информация о версии могут быть другими, в зависимости от конфигурации устройства.

После 10-секундной инициализации на дисплее появится следующее главное меню.

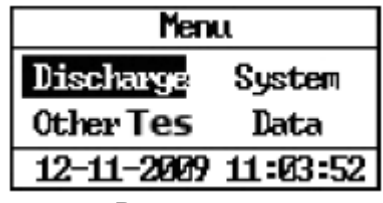

Рисунок 3.3.1

# **4. Измерение**

# **4.1 Разрядка батареи аккумуляторов**

Нажимая кнопки ↑/↓, выделите опцию [Discharge] (разрядка), и нажмите кнопку [ENT], чтобы перейти к следующему шагу.

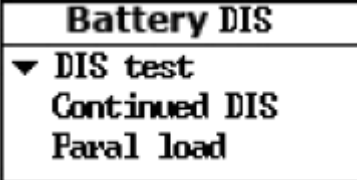

Рисунок 4.1

## **4.1.1 Разрядка аккумулятора**

Это базовая функция устройства PITE 3980. Она отличается от внешней разрядки с использованием другой нагрузки. Благодаря программе PITE DataView можно с персонального компьютера

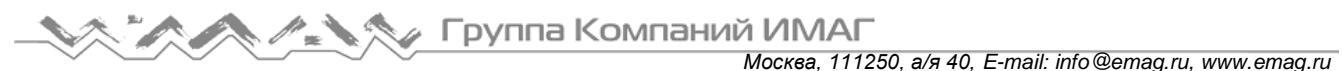

контролировать процесс разрядки в режиме реального времени. Подробная информация приводится в разделе «6.3.1 Мониторинг в режиме реального времени».

Для запуска устройства PITE 3980 в меню [Battery DIS] выберите опцию [DIS test], затем нажмите кнопку [ENT].

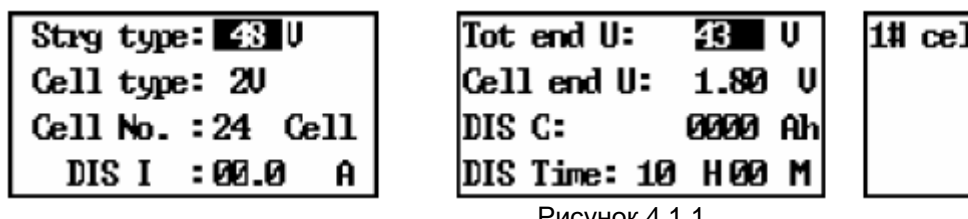

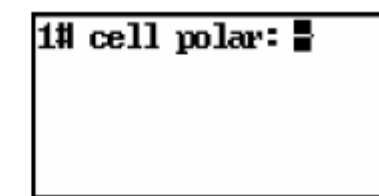

Рисунок 4.1.1

В меню [DIS test] нажимайте кнопки ←/→ для ввода цифрового значения, а кнопки ↑/↓ для перемещения вверх и вниз.

Меню [DIS test] имеет девять опций, включая:

[Strg type]: Номинальное напряжение, можно выбирать 24 В, 48 В, 110 В, 220 В и 380 В. Выбор опций зависит от используемой модели PITE 3980.

[Cell type]: Можно выбрать 1,2 В, 2 В, 6 В или 12 В.

[Cell No.]: Здесь демонстрируется количество протестированных элементов аккумулятора. Если нет соединения с модулем DAC, установите значение 0.

[DIS I]: Здесь показан рабочий ток.

[Tot end U]: Показано суммарное напряжение отключения/пороговое напряжение для батареи аккумуляторов.

[Cell end U]: Показано напряжение отключения для элемента аккумулятора.

[DIS C]: Показана емкость разрядки для батареи аккумуляторов.

[DIS Time]: Показана продолжительность данного теста.

[#1 cell polar]: Показана начальная полярность первого элемента всей батареи аккумуляторов.

Если подключение модуля DAC сделано правильно, но настройка полярности первого элемента аккумулятора выбрана неверно, значение напряжения на жидкокристаллическом дисплее блока PITE 3980 и в программном обеспечении на компьютере будет иметь обратный порядок. Другими словами, значение напряжения первого элемента аккумулятора станет значением последнего элемента, второй элемент аккумулятора станет предпоследним и так далее.

#### **Четыре условия для автоматической остановки разрядки:**

Процесс разрядки прекратится, как только любое из следующих четырех условий достигнет установленного порогового значения: суммарное конечное напряжение, конечное напряжение элемента аккумулятора, емкость разрядки и время разрядки.

#### **Настройка напряжения отключения:**

Настройка напряжения отключения необходима для защиты элемента аккумулятора. Настройка правильного значения напряжения отключения позволит предотвратить чрезмерную разрядку элемента аккумулятора, которая может привести к его повреждению. Следующие значения указаны в качестве ориентира:

Элемент 1,2 В – Напряжение отключения для разрядки 1,08 В

Элемент 2 В – Напряжение отключения для разрядки 1,8 В

Элемент 12 В – Напряжение отключения для разрядки 10,8 В

После настройки всех параметров нажмите кнопку [ENT] для продолжения.

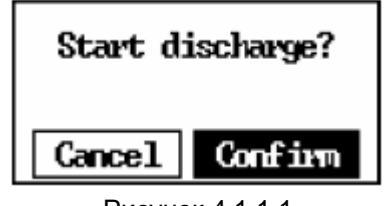

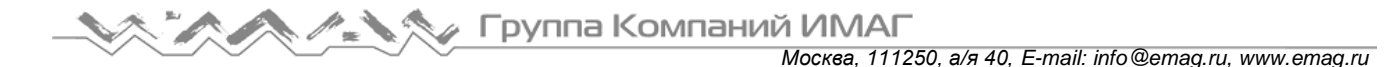

Для выполнения операции выберите [Confirm] и нажмите [ENT]. Чтобы использовать для мониторинга разрядки программное обеспечение PITE, необходимо после появления следующего экрана проверить COM-порт.

Разрядка начнется через минуту. На дисплее будут показаны следующие экраны:

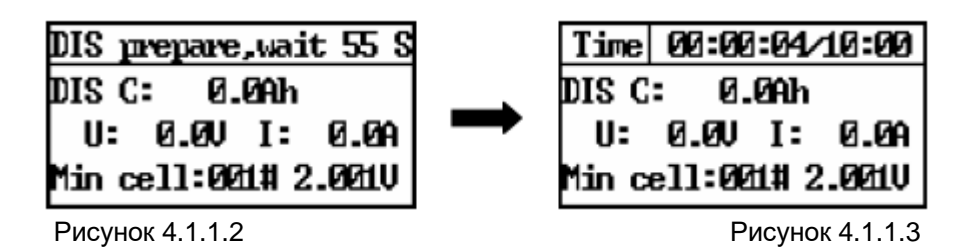

Примечание: Если объема внутренней памяти недостаточно, появится следующий экран:

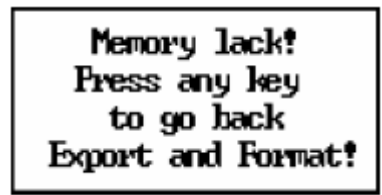

Рисунок 4.1.1.4

Для выхода нажмите любую кнопку, вернитесь к меню управления данными, загрузите предыдущие записи на внешнюю память USB, и удалите данные из внутренней памяти устройства. Это позволит продолжить процесс разрядки.

После перехода на экран разрядки потребуется минута для проверки напряжения каждого элемента аккумулятора перед началом процедуры разрядки. Это позволит обслуживающему персоналу получить информацию о состоянии батареи аккумуляторов. По завершении разрядки остается одна минута на тестирования восстановления напряжения.

Обозначения на экране разрядки (рисунок 4.1.1.3):

[DIS C]: Показана емкость разрядки батареи аккумуляторов.

[U]: Показано суммарное напряжение батареи аккумуляторов.

[I]: Показан фактический ток разрядки.

[Min cell]: Показан элемент аккумулятора, имеющий во время процесса разрядки наименьшее напряжение. В примере на рисунок 4.1.1.3 самое низкое напряжение (2,001 В) имеет элемент № 1.

Примечание: В данном описании предполагается, что блок нагрузки PITE 3980 работает с модулями DAC. Если устройства сбора данных (DAC) не используются, на дисплей не будет выводиться напряжение каждого элемента аккумулятора.

На экране (смотрите рисунок 4.1.1.3) можно нажимать кнопку со стрелкой  $\downarrow$  для проверки напряжения каждого элемента, как показано ниже. По мере разрядки эти значения будут изменяться; процесс остановится, когда одно из значений достигнет установленного порогового уровня.

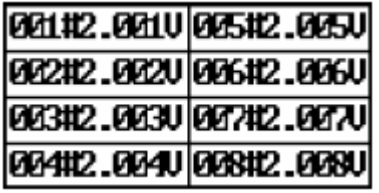

Рисунок 4.1.1.5

Для просмотра напряжения всех элементов аккумулятора с серийными номерами нажимайте кнопки ↑/↓. После просмотра всех значений, показанных на экране, нажмите кнопку ↓, чтобы вывести на дисплей шесть элементов с более низкими значениями напряжения и их номерами.

Группа Компаний ИМАГ

*Москва, 111250, а/я 40, E-mail: info@emag.ru, www.emag.ru*

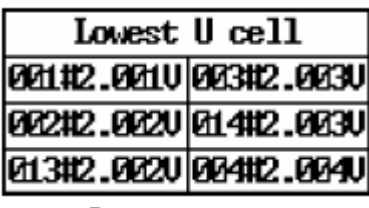

Рисунок 4.1.1.6

Продолжайте нажимать кнопки ↑/↓; это позволит увидеть предварительно заданные параметры.

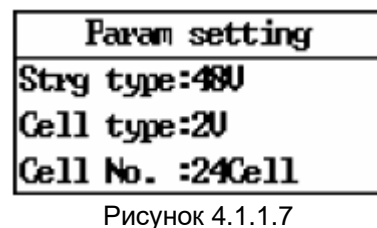

Для перемещения вверх и вниз по описанным выше экранам нажимайте кнопки ↑/↓.

При возникновении коммуникационных проблем устройства DAC можно заменять во время процесса разрядки. Если определенное устройство DAC имеет проблемы с передачей информации, на дисплее появится экран, подобный показанному ниже:

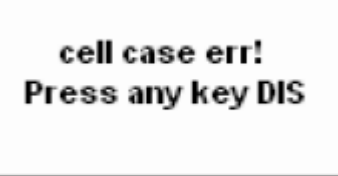

Рисунок 4.1.1.8

Для перехода к следующей странице нажмите кнопку ↓.

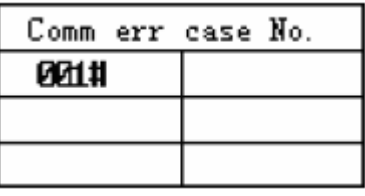

Рисунок 4.1.1.9

В случае ошибки DAC нажмите кнопку ← для замены модуля DAC.

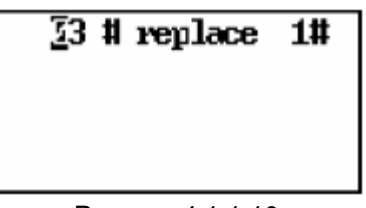

Рисунок 4.1.1.10

Для замены, пожалуйста, отключите неисправное устройство DAC от тестовых проводов и подключите новый модуль DAC. Выберите на экране резервный модуль DAC (например, 03#, уже запрограммированный на фабрике PITE) и причину ошибки. Затем подтвердите замену. Все модули DAC программируются на фабрике PITE под разными серийными номерами. Если модуль №1 заменяется модулем №3, то модуль №3 физически станет №1 в программе. Пожалуйста, запоминайте замены.

## **4.1.2 Разрядка батареи аккумуляторов при параллельном соединении**

Если имеются параллельно соединенные батареи аккумуляторов одного номинального напряжения и эти батареи необходимо разрядить вместе, можно воспользоваться этой функцией. Блок нагрузки PITE 3980 поддерживает до пяти параллельно соединенных батарей аккумуляторов; эти батареи будут разряжаться одним блоком нагрузки PITE 3980.

Подготовка:

- 1) Убедитесь, что все элементы аккумулятора одного типа (например, 2 В 1000 Ач), а все батареи аккумуляторов имеют одинаковое номинальное напряжение, например, 48 В.
- 2) Если используется модуль DAC, убедитесь, что все модули правильно сгруппированы как String 1 (DAC 1, 2 ...), String 2 (DAC 1, 2 ...) и так далее. Как правило, настройка номера модуля DAC выполняется на заводе PITE перед отправкой клиентам.
- 3) Подключите кабель нагрузки и провода тестирования напряжения с двух концов любой батареи аккумуляторов.
- 4) Соедините модули DAC с каждой батареей аккумуляторов в последовательности String 1 (DAC 1, 2 ...), String 2 (DAC 1, 2 ...) и так далее.

#### Управление:

После описанного выше подключения проводов, пожалуйста, проведите настройку, как описано в разделе «4.4.3 Настройка функций». Затем перейдите к [DIS test] для настройки параметров, показанных на рисунке 4.1.2.2. Настройка состоит из двух показанных ниже шагов:

#### 1) Настройка первой батареи аккумуляторов:

Параметр [String] показывает общее количество параллельно соединенных батарей аккумуляторов. Если имеется две батареи аккумуляторов, установите значение 2. Затем установите для [String No.] (номер батареи) значение 1, указывающее на первую батарею аккумуляторов. После выполнения этих двух шагов все остальные настройки будут такими же, как и для разрядки одной батареи аккумуляторов; описание приводится в разделе «4.1.1 Разрядка аккумулятора». Настройка разрядного тока должна быть суммарным значением токов для всех батарей аккумуляторов.

Настройка напряжения отключения батареи аккумуляторов, тока разрядки, напряжения отключения ячейки аккумулятора и так далее будет основываться на первой батарее аккумуляторов.

#### 2) Настройка других батарей аккумуляторов

После выполнения предыдущего шага переместитесь на страницу вверх, нажав кнопку со стрелкой, направленной вверх. Измените настройку параметра [String No.] на 2 и установите соответствующее количество элементов аккумулятора в строке [Cel logged]; пример показан на рисунке 4.1.2.3.

Если еще остались ненастроенные батареи аккумуляторов, нажмите кнопку со стрелкой, направленной вверх, чтобы изменить настройку параметра [String No.] на 3. Установите количество элементов, соответствующее этой батарее аккумуляторов. Сделайте это так же, как для всех остальных батарей аккумуляторов.

После завершения описанных выше настроек нажмите кнопку [ENT] для начала разрядки.

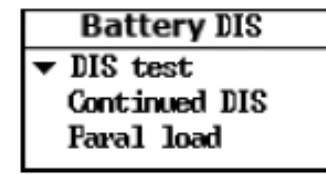

Strg type: 48 U String: 2 String No.: 1 Cell type:12U Cel logged: 04 Cell

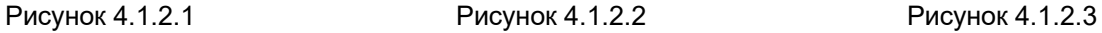

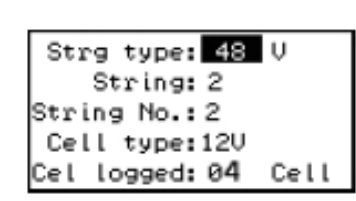

#### Примечание:

Во время разрядки аккумуляторной батареи текущее значение для каждой батареи аккумуляторов может отличаться в большей или меньшей степени в зависимости от фактической емкости каждой батареи. Чтобы проверить реальную емкость аккумуляторной батареи с помощью ее разрядки, рекомендуется разряжать батареи аккумуляторов по отдельности.

## 4.1.3 Продолжение разрядки

Если необходимо продолжить разрядку, когда предыдущая процедура разрядки была остановлена вручную или когда некоторые из элементов аккумуляторной батареи достигли порогового значения напряжения (не потому, что истекло время или емкость разрядки достигла порогового значения), то можно воспользоваться функцией продолжения разрядки в меню [Battery DIS]. Выберите опцию [Continued DIS], как показано ниже:

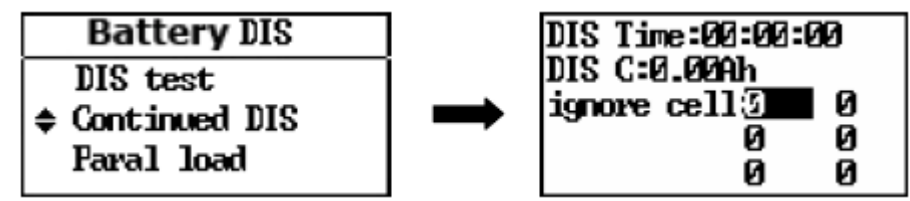

Рисунок 4.1.3.1

Чтобы «пролистать» страницы вниз, нажимайте кнопку  $\downarrow$ :

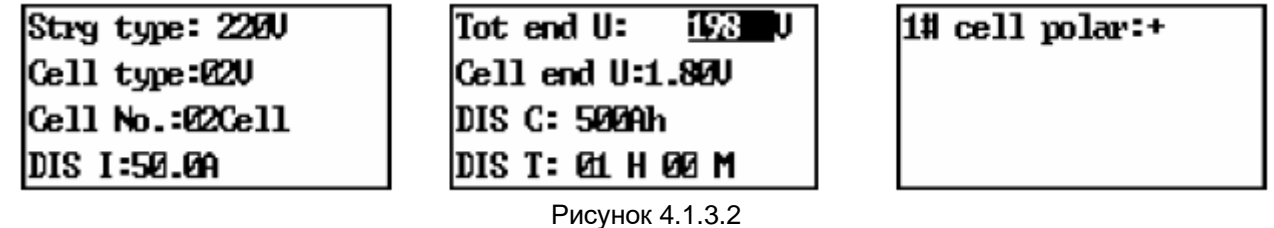

#### Настройка параметров

Если предыдущее тестирование остановилось из-за ненормально низкого напряжения одного из элементов, нажимайте кнопки ←/→ для понижения значения [Tot end U]. В строке [ignore cell] выберите элементы аккумулятора, которые вызвали проблемы при предыдущем тестировании. Другими словами, те элементы, которые достигли напряжения отключения до истечения времени тестирования. Можно игнорировать не более шести элементов аккумулятора, включая те элементы, которые почти достигли напряжения отключения.

#### Примечание:

- 1) При продолжении разряда элементы аккумулятора с низким значением напряжения (игнорируемые элементы) будут продолжать разряжаться, пока не будет достигнуто установленное значение другого условия (например, суммарное напряжение отключения). Следовательно, устанавливайте такое время работы, чтобы избежать глубокого разряда игнорируемых элементов аккумулятора.
- 2) Если не используются модули DAC, нет необходимости указывать «игнорируемые элементы».

После настройки нажмите кнопку [ENT] для продолжения тестирования разрядки.

## 4.1.4 Тестирование с параллельной нагрузкой

Если требуемый разрядный ток выше номинального значения (например, 300 А) для блока нагрузки, для поддержания требуемого тока потребуется дополнительная нагрузка. Например, если требуется разрядный ток 550 A, необходимо использовать два блока нагрузки (2 х 300 A) и выполнять процесс разрядки параллельно. После параллельного соединения максимальный разрядный ток будет равен 600 А. Одно из устройств будет главным, а второе - дополнительным.

Примечание: Для параллельного соединения можно использовать только блоки нагрузки с одинаковым номинальным напряжением. Например, блоки 48 В 100 А и 48 В 200 А можно подключать параллельно, а блоки 48 В 100 А и 110 В 100 А нельзя.

Для запуска данной функции сначала подключите все тестовые кабели (кроме DAC) между аккумуляторами и вторым (дополнительным) блоком нагрузки. И соедините оба устройства последовательным кабелем, как показано ниже:

Группа Компаний ИМАГ *Москва, 111250, а/я 40, E-mail: info@emag.ru, www.emag.ru*

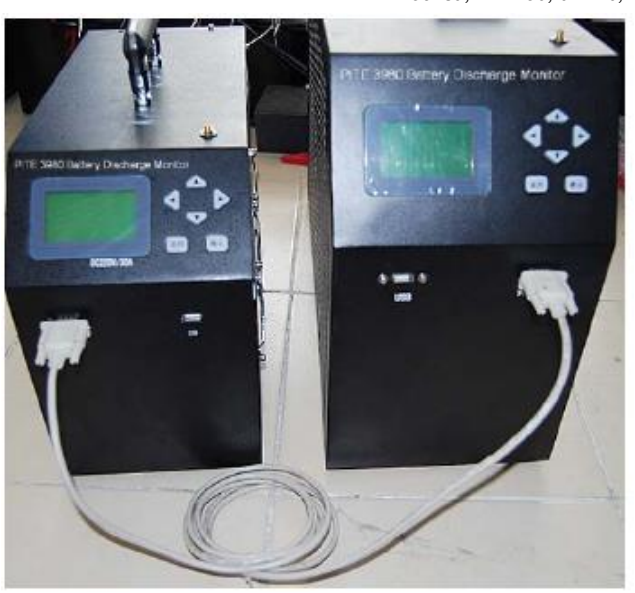

Рисунок 4.1.4.1

При проведении тестирования с параллельной нагрузкой соблюдайте, прежде всего, следующие правила:

А. Оба блока нагрузки должны иметь одинаковое номинальное напряжение, например, 220 В 50 А и 220 В 100 А (максимальный ток параллельного соединения 150 А).

В. Во все стандартные конфигурации PITE 3980 не входит последовательный кабель. Если такой кабель необходим, обратитесь к торговому представителю компании PITE.

Дополнительное устройство необходимо только включить, но не настраивать на нем параметры. Все настройки параметров осуществляются на главном блоке нагрузки.

На экране главного блока нагрузки нажимайте кнопки ↑/↓, чтобы выбрать опцию [DIS test] в меню [Battery DIS]:

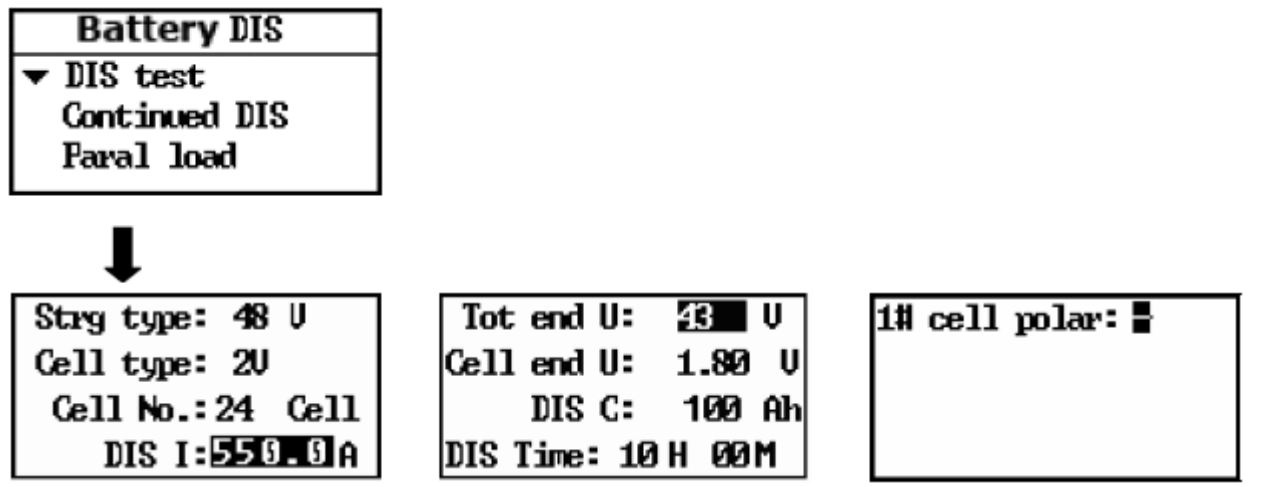

Рисунок 4.1.4.2

Примечание: В настройках параметров следует установить в качестве тока разрядки требуемое значение (550 А в приведенном выше примере). Параллельное соединение будет использоваться, только если установленное значение выше номинального значения тока блока нагрузки. Настройки других параметров такие же, как для [DIS test] в разделе «4.1.1 Разрядка аккумулятора».

После ввода указанных выше настроек нажмите кнопку [ENT] для продолжения. Выводимые на дисплей экраны и процедуры такие же, как для опции [DIS test].

# **4.2 Другие тесты**

В этом разделе описываются другие, вспомогательные методы разрядки, включая компенсационную разрядку, внешнюю разрядку и монитор зарядки в меню [Other Tes].

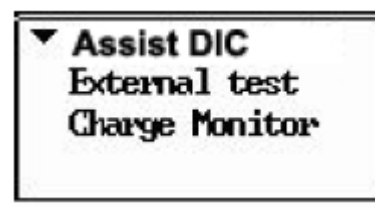

Рисунок 4.2

## **4.2.1 Компенсационная разрядка**

Данная опция является компенсацией внешней разрядки (смотрите раздел 4.2.2). Эта функция используется, когда аккумуляторы имеют действующее соединение с другой нагрузкой. Для работы этой функции требуются токоизмерительные клещи. Тип токоизмерительных клещей зависит от внешних нагрузок. Обычно это тот же или немного более высокий диапазон по сравнению с током внешней нагрузки. Если аккумуляторы соединены с другими нагрузками (работающим оборудованием), необходимо воспользоваться токоизмерительными клещами для определения тока разрядки аккумуляторов.

Например, если другие нагрузки потребляют от аккумуляторов ток 10 А, но целью является разрядка током 25 А, следует использовать функцию компенсационного разряда устройства PITE 3980 для того, чтобы добавить остальные 15 А.

Прежде всего, выберите в меню [Other Tes] опцию [Assistant DIS].

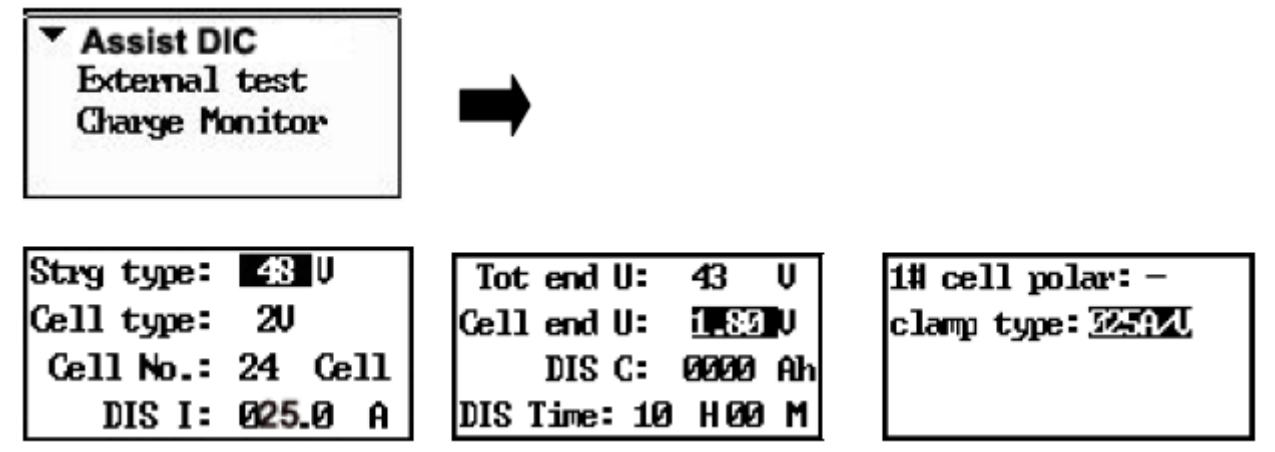

Рисунок 4.2.1

Для [DIS I] следует установить суммарный требуемый ток. В приведенном выше примере следует установить 25 А. Настройка других параметров такая же, как для опции [DIS test], описанной в разделе «4.1.1 Разрядка аккумулятора».

Настройте все параметры, как было описано выше. Описание всех параметров приводится в разделе «4.2.2 Внешняя разрядка». После настройки выберите [Confirm] для подтверждения и продолжения работы.

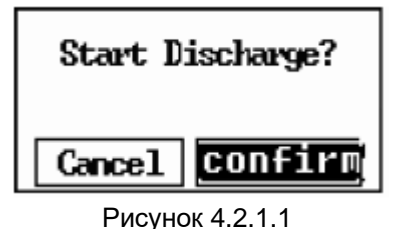

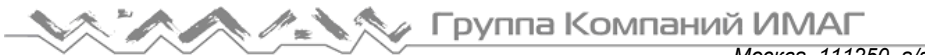

По истечении минуты подготовки на дисплее появится экран разрядки:

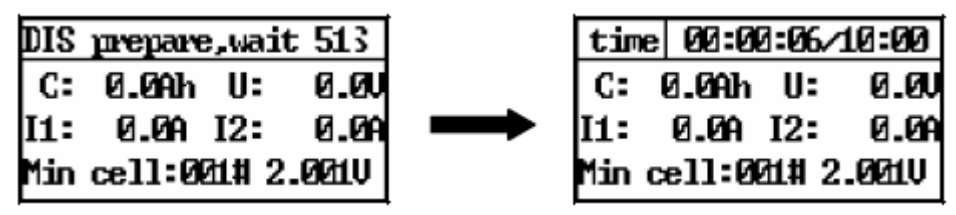

Рисунок 4.2.1.2

[I1] означает суммарный ток (включая внешний ток и ток устройства).

[I2] означает ток устройства (PITE 3980).

Нажмите кнопку со стрелкой ↓ для выбора следующей страницы и проверки напряжения каждого элемента, как показано ниже.

| <b>001#2.003U 005#2.007U</b> |  |
|------------------------------|--|
| <b>022#2.004U 006#2.008U</b> |  |
| 003#2.005U 007#2.009U        |  |
| <b>004#2.006U 008#2.010U</b> |  |

Рисунок 4.2.1.3

Для просмотра напряжения других элементов аккумулятора нажимайте кнопки ↑/↓. После просмотра всех значений, показанных на экране, нажмите кнопку  $\downarrow$ , чтобы вывести на дисплей шесть элементов с более низкими значениями напряжения.

| Lovest U cell                   |  |
|---------------------------------|--|
| 01312.0020 00212.0040           |  |
| 001#2.003U 015#2.004U           |  |
| <b>025U 323U 323U 2342 325U</b> |  |

Рисунок 4.2.1.4

Нажимайте кнопки ↑/↓ во время разряда для выбора описанных выше экранов.

## **4.2.2 Внешняя разрядка**

Данный тест подразумевает, что блок нагрузки не осуществляет разрядку аккумуляторных батарей. Главной функцией данного режима является вывод на дисплей значений тока с токоизмерительных клещей и других нагрузок (включая батарею аккумуляторов). За исключением суммарного напряжения аккумуляторной батареи и напряжения элемента аккумулятора (если он подключен к модулю DAC), все остальные отображаемые на экране значения относятся к внешним нагрузкам.

Для запуска внешней разрядки выберите опцию [External test] в меню [Other Tes].

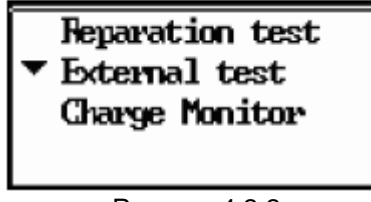

Рисунок 4.2.2

Для настройки параметров нажмите кнопку [ENT] и нажимайте кнопки ↑/↓ для выбора разных страниц.

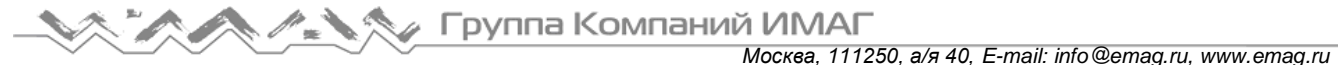

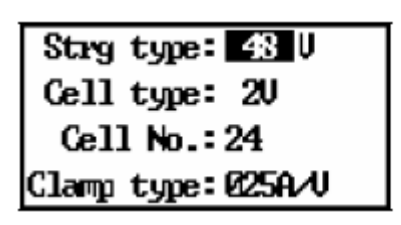

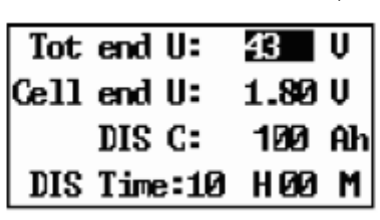

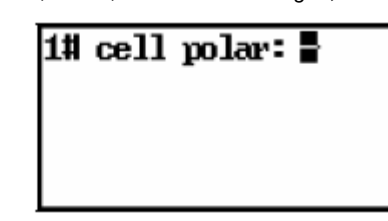

Рисунок 4.2.2.1

Имеется восемь параметров настройки.

[String type]: Выберите тип батареи в зависимости от конфигурации – 24 В, 48 В, 110 В, 220 В или 380 В. [Cell type], [Cell number]: Установите 0, если модули DAC не подключены.

[Clamp type]: Выберите тип токоизмерительных клещей в зависимости от внешней нагрузки – 100 A/V, 200 A/V, 400 A/V и 800 A/V.

[Total cut-off voltage of string]: Суммарное напряжение отключения для батареи аккумуляторов; обычно 0,9 от стандартного напряжения для разрядки с использованием PITE 3980.

[Cell cut-off voltage]: Напряжение отключения элемента аккумулятора, обычно 0,9 от стандартного напряжения.

[Discharge capacity]: Конечное значение емкости разрядки для батареи аккумуляторов.

[Discharge time]: Время разрядки.

[First cell polarity]: Полярность первого элемента аккумулятора.

После настройки всех параметров нажмите кнопку [ENT] и затем для начала разрядки выберите [Confirm].

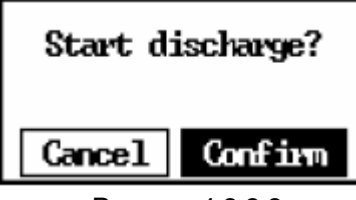

Рисунок 4.2.2.2

На дисплее появится экран разрядки, подобный показанному ниже:

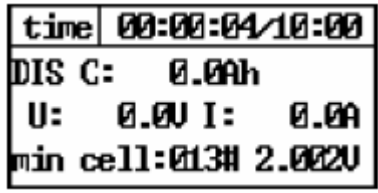

Рисунок 4.2.2.3

[DIS C] означает уже разряженную емкость батареи аккумуляторов.

[U] показывает суммарное напряжение элементов батареи аккумуляторов.

[I] показывает ток разряда внешнего устройства, который получен с помощью токоизмерительных клещей.

[min cell] во время разрядки указывает на элемент аккумулятора с наименьшим напряжением. На рисунке 4.2.2.3 показано, что наименьшее напряжение во время разрядки имеет элемент №13, его напряжение равно 2,002 В

Нажмите кнопку со стрелкой ↓ для выбора следующей страницы и проверки напряжения каждого элемента аккумулятора, как показано ниже.

| <b>021#2.023U 025#2.027U</b> |  |
|------------------------------|--|
| <b>022#2.024U 026#2.028U</b> |  |
| 003#2.005U 007#2.009U        |  |
| <b>004#2.006U 008#2.010U</b> |  |

Рисунок 4.2.2.4

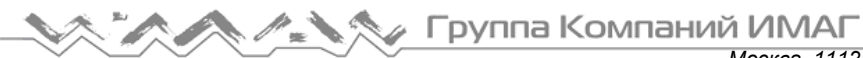

*Москва, 111250, а/я 40, E-mail: info@emag.ru, www.emag.ru*

Для просмотра напряжения других элементов аккумулятора нажимайте кнопки ↑/↓. После просмотра всех значений, показанных на экране, нажмите кнопку ↓, чтобы вывести на дисплей шесть элементов с более низкими значениями напряжения.

| Lovest U cell            |  |
|--------------------------|--|
| 013#2.0020 002#2.0040    |  |
| 021.112.023V 215112.024V |  |
| 01412.003V 00312.005V    |  |
| $\sim$ $\sim$ $\sim$     |  |

Рисунок 4.2.2.5

Нажимайте кнопки ↑/↓ во время процесса разрядки для выбора описанных выше экранов.

## **4.2.3 Мониторинг зарядки**

Это вспомогательная функция контроля, когда для зарядки аккумуляторов используется внешнее зарядное устройство. Подключение всех кабелей на блоке PITE 3980 остается неизменным. Для начала мониторинга зарядки выберите опцию [Charge Monitor] в меню [Other Tes]:

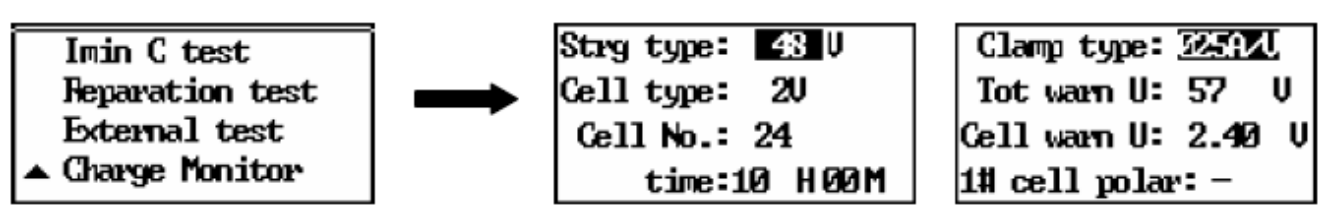

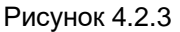

Для выбора следующей страницы и настройки всех параметров нажмите кнопку ↓. Параметр [Tot warn U] представляет собой верхний предел суммарного напряжения. Параметр [Cell warn U] соответствует верхнему пределу напряжения элемента аккумулятора. После настройки нажмите кнопку [ENT] и выберите [Confirm] для подтверждения, как показано на рисунке ниже.

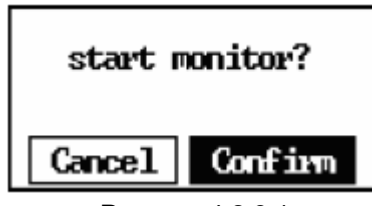

Рисунок 4.2.3.1

После подтверждения на дисплее появится экран подготовки, например, такой:

| MON prepare, wait 073 |  |
|-----------------------|--|
| k0HAC: 0…0Ah          |  |
| U: 0.0UI: 0.0A        |  |
| Max ce11:0011#0.000U  |  |

Рисунок 4.2.3.2

Когда завершается время подготовки, на дисплее появится экран мониторинга:

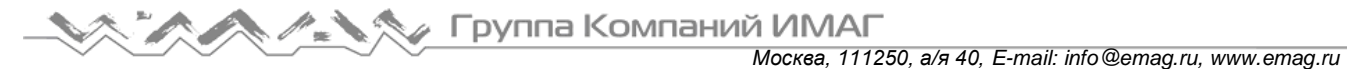

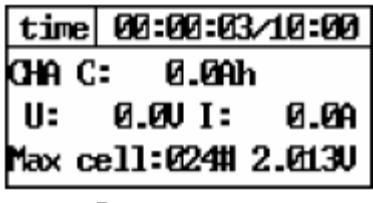

Рисунок 4.2.3.3

Для просмотра напряжения каждого элемента аккумулятора нажимайте кнопку  $\downarrow$ :

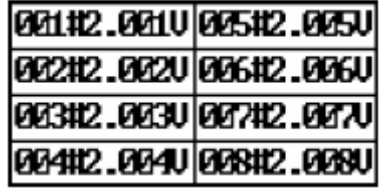

Рисунок 4.2.3.4

Затем выбирайте следующие страницы для того, чтобы просмотреть элементы с более высоким напряжением:

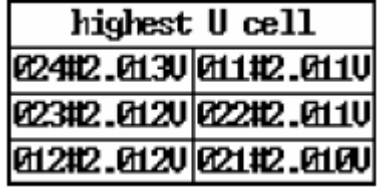

Рисунок 4.2.3.5

Для контроля процесса зарядки можно также использовать программу PITE DataView. Подробная информация приводится в разделе «6.3.1 Мониторинг в режиме реального времени».

# 4.3 Управление данными

Данные о предыдущих тестированиях можно просматривать, переносить на внешнюю память USB или удалять в меню управления данными. Для этого в главном меню выберите [Data].

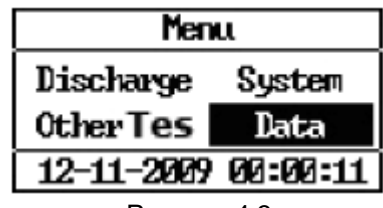

Рисунок 4.3

### 4.3.1 Считывание данных результатов

После выбора меню [Data] выберите [View Data] (просмотреть данные), тип данных ([DIS data], [External data] или [Assist data]) и дату тестирования:

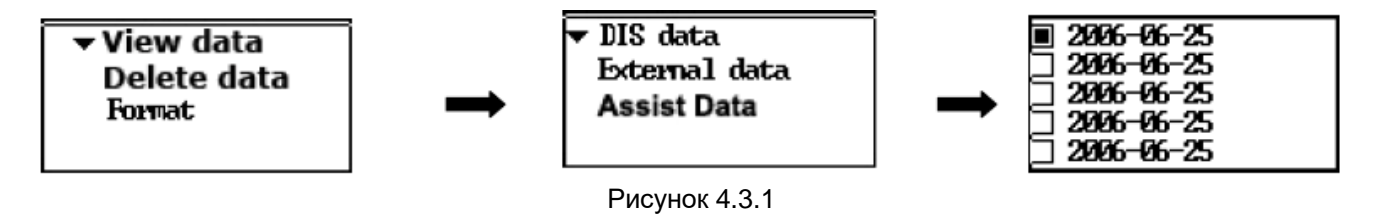

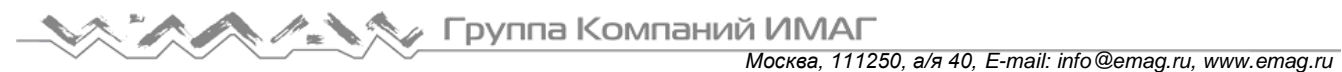

После выбора данных нажмите кнопку [ENT] и выберите [View], чтобы просмотреть данные предыдущих тестирований.

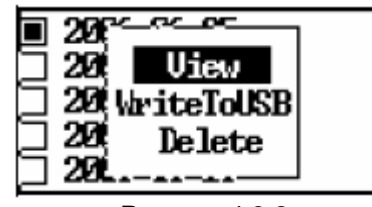

Рисунок 4.3.2

Для «пролистывания» страниц с различными параметрами нажимайте кнопки ↑/↓:

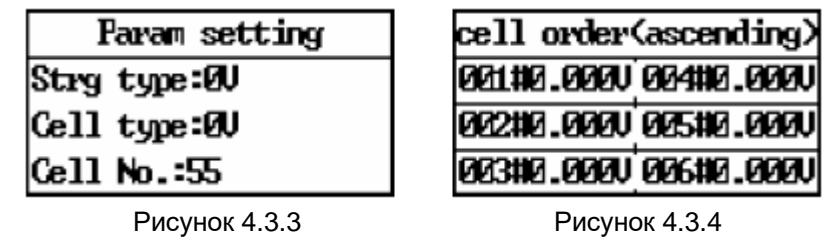

## **4.3.2 Передача данных на внешнюю память USB**

На экране, который показан выше на рисунке 4.3.2, нажмите кнопку  $\downarrow$ , чтобы выбрать опцию [WritetoUSB].

| Uiew    |
|---------|
| riteToU |
| De lete |
|         |

Рисунок 4.3.5

К устройству уже должна быть подключена внешняя память USB.

## **4.3.3 Удаление данных результатов**

На экране, который показан выше на рисунке 4.3.2, нажмите кнопку ↓, чтобы выбрать опцию [Delete].

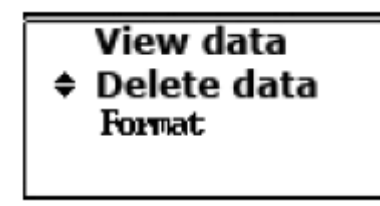

Рисунок 4.3.3.1

Выберите дату тестирования, данные за которую необходимо удалить:

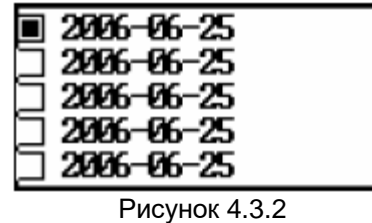

## 4.3.4 Форматирование данных

В меню [Data] выберите опцию [Format], как показано на рисунке ниже:

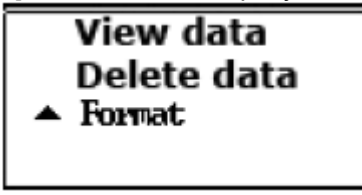

Рисунок 4.3.4.1

При форматировании будут удалены (без возможности последующего восстановления) все данные, сохраненные в памяти блока нагрузки. Для продолжения введите пароль. Пароль по умолчанию для форматирования данных 1234.

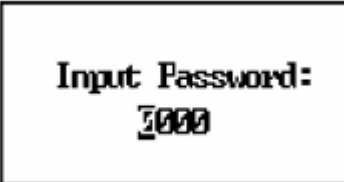

Рисунок 4.3.4.2

# 4.4 Управление системой

Для настройки системного времени и управления параметрами выберите в главном меню опцию [System]:

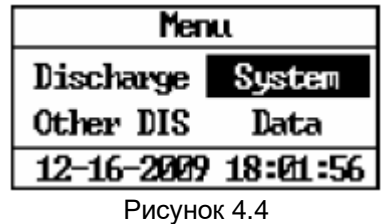

## 4.4.1 Настройка времени

В меню [System] выберите опцию [Sys time] и нажмите кнопку [ENT].

| System manage                  |
|--------------------------------|
| $\blacktriangledown$ Syst time |
| Param manage                   |
| Function                       |

Рисунок 4.4.1

Нажимайте кнопки ↑/↓ для ввода значения и кнопки < /> для выбора позиции ввода.

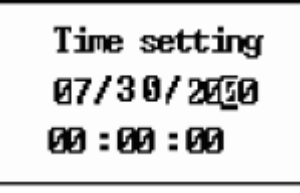

Рисунок 4.4.2

После настройки нажмите кнопку [ENT] для сохранения.

# **4.4.2 Настройка параметров**

## **4.4.2.1 Калибровка нуля**

Для обеспечения точности измерения используется калибровка нуля; калибровка проводится, когда блок нагрузки не собирает данные напряжения и тока разрядки. Для калибровки используется следующая процедура:

Прежде всего, отсоедините все провода от аккумуляторных батарей. В меню [Param manage] (управление параметрами) выберите опцию [Zero calib].

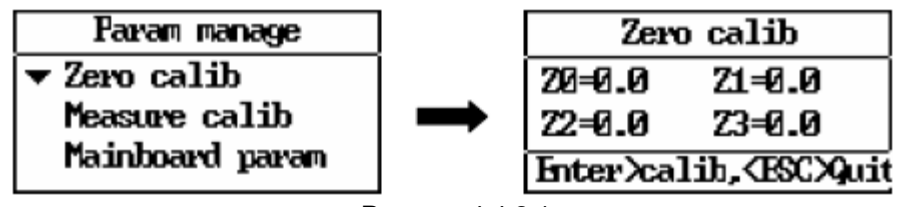

Рисунок 4.4.2.1

Для запуска калибровки нажмите кнопку [ENT]. По завершении калибровки устройство автоматически выйдет из данного экрана.

|        | Zero calib  |
|--------|-------------|
| 20=0.0 | Z1=0.0      |
| 22-0.0 | Z3=0.0      |
|        | calibrating |

Рисунок 4.4.2.1.1

После калибровки нуля, каждое значение будет следующим: Z0: между 5 и 25 (в старой версии аппаратного обеспечения может быть 0)  $71:0.0$ Z2: от 400 до 600 Z3: от 400 до 600

## **4.4.2.2 Калибровка измерения**

Данная опция предназначена для калибровки значений напряжения и тока (пароль 9577).

Примечание: Для обеспечения точности доверьте проведение калибровки квалифицированным специалистам.

Для начала калибровки выберите опцию [Measure calib] в меню [Param manage] и перейдите к следующему шагу процедуры:

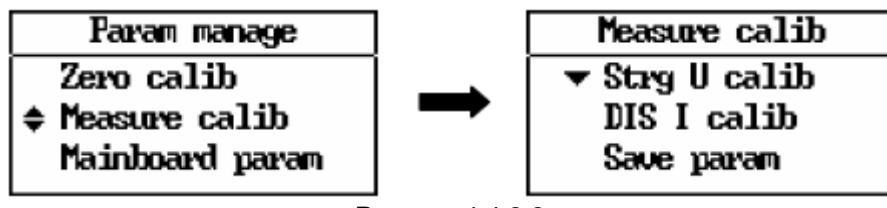

Рисунок 4.4.2.2

#### **4.4.2.2.1 Калибровка напряжения батареи аккумуляторов**

Для калибровки напряжения батареи аккумуляторов необходим мультиметр с высокой точностью измерения. Провода тестирования напряжения должны быть соединены с батареей аккумуляторов.

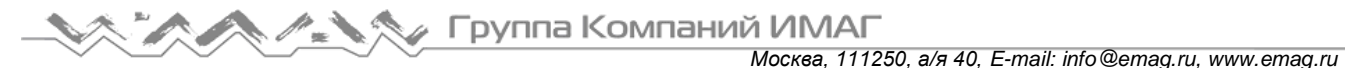

Выберите опцию [Strg U calib] в меню [Measure calib].

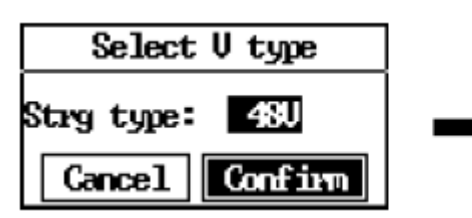

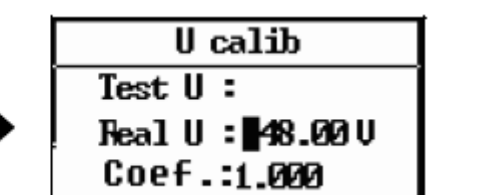

Рисунок 4.4.2.2.1

Для выбора типа батареи аккумуляторов нажимайте кнопки ←/→ (можно выбрать 24 В, 48 В, 110 В, 220 В и 380 В в зависимости от модели блока PITE 3980).

Тип батареи аккумуляторов должен соответствовать номинальному напряжению блока нагрузки. Например, если используется модель 48 В / 110 В 300 A, для параметра [Strg Type] сначала необходимо выбрать 48 В. При этом провода тестирования напряжения должны быть подключены к двум полюсам блока аккумуляторов 48 В. Пожалуйста, соблюдайте правильную полярность. Затем нажатиями кнопок ←/→ введите значение напряжения батареи аккумуляторов [Real U] в соответствии с показаниями мультиметра. После этого вернитесь к экрану выбора типа напряжения, выберите тип батареи аккумуляторов как 110 В. На этот раз провода тестирования напряжения должны быть подключены к двум полюсам батареи элементов 110 В. Войдите на экран калибровки напряжения и введите реальное значение в соответствии с показаниями мультиметра.

Если используемая модель блока нагрузки имеет только одно номинальное напряжение (например, 48 В 300 А), потребуется провести только одну калибровку.

После завершения настройки нажмите кнопку [ENT] для калибровки и перехода к экрану калибровки напряжения:

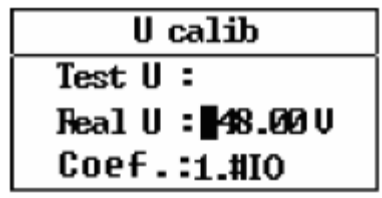

Рисунок 4.4.2.2.1.1

#### **4.4.2.2.2 Калибровка разрядного тока**

Данная процедура включает в себя калибровку внутреннего тока и калибровку внешнего тока.

Калибровка внутреннего тока – это калибровка встроенного датчика тока блока PITE 3980, а калибровка внешнего тока – это калибровка для внешнего датчика тока, который в основном используется в других тестах разрядки, например, мониторинге зарядки. Для калибровки тока в качестве действующего стандарта потребуется регулируемые токоизмерительные клещи.

1) Для встроенного датчика тока:

Перед калибровкой подключите кабель нагрузки к аккумуляторной батарее и блоку нагрузки. Чтобы предотвратить разрядку батареи, лучше использовать аккумуляторную батарею более высокой емкости.

После подключения провода выберите опцию [DIS I calib] в меню [Measure calib].

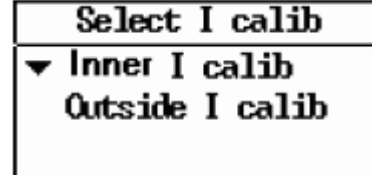

Рисунок 4.5.2.2.2

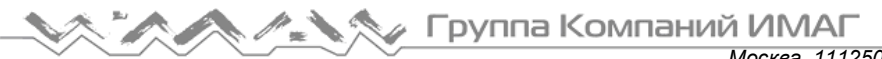

*Москва, 111250, а/я 40, E-mail: info@emag.ru, www.emag.ru*

Для калибровки внутреннего датчика тока выберите [Inner I calib], установите регулируемые токоизмерительные клещи на красный или черный кабель нагрузки. Медленно нажимайте кнопку со стрелкой ↑ на панели блока нагрузки, пока значение тока в токоизмерительных клещах не превысит 70% от максимального разрядного тока блока нагрузки. Например, для блока нагрузки 48 В 300 А значение тока в стандартных токоизмерительных клещах должно быть выше 210 А.

Затем используйте кнопки ←/→ для ввода значения тока в поле [Real I] в соответствии со стандартными токоизмерительными клещами, как показано на рисунке ниже. Нажмите кнопку [ENT] для подтверждения. [Test I] на экране ниже означает значение тестирования, полученное с помощью встроенных токоизмерительных клещей.

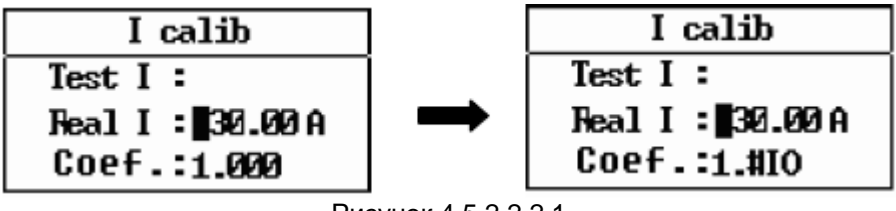

Рисунок 4.5.2.2.2.1

#### 2) Для внешнего датчика тока:

Выберите опцию [Outside I calib] для калибровки внешнего тока. Это калибровка приобретаемых отдельно токоизмерительных клещей PITE. Для этого токоизмерительные клещи PITE необходимо подсоединить к внешнему источнику постоянного тока, как другое разрядное устройство. Затем установите стандартные токоизмерительные клещи на кабель клещей PITE.

После этого введите значение тока в соответствии со стандартными токоизмерительными клещами в поле [Real I] и нажмите кнопку [ENT] для калибровки:

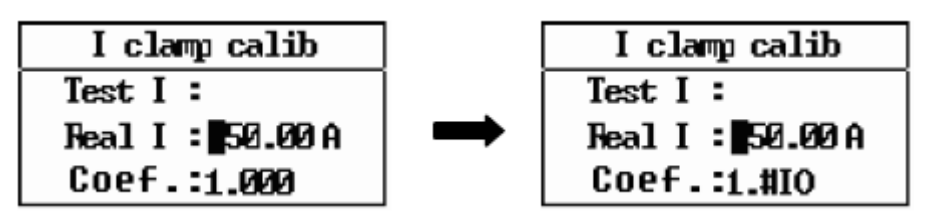

Рисунок 4.5.2.2.2.2

#### **4.4.2.2.3 Сохранение параметров**

Важно: По завершении описанной выше процедуры калибровки выберите [Save param] для сохранения параметров (пароль 9577).

| Measure calib |
|---------------|
| Strg U calib  |
| DIS I calib   |
| ▲ Save param  |

Рисунок 4.5.2.2.3

### **4.4.2.3 Настройка серийного номера батареи аккумуляторов**

Данная опция предназначена для ручной кодировки определенной батареи аккумуляторов перед тестированием. Эти номера потребуются в программе анализа для того, чтобы отличить одну батарею аккумуляторов от другой. Выберите опцию [String S/N] в меню [Param manage] и введите собственный номер.

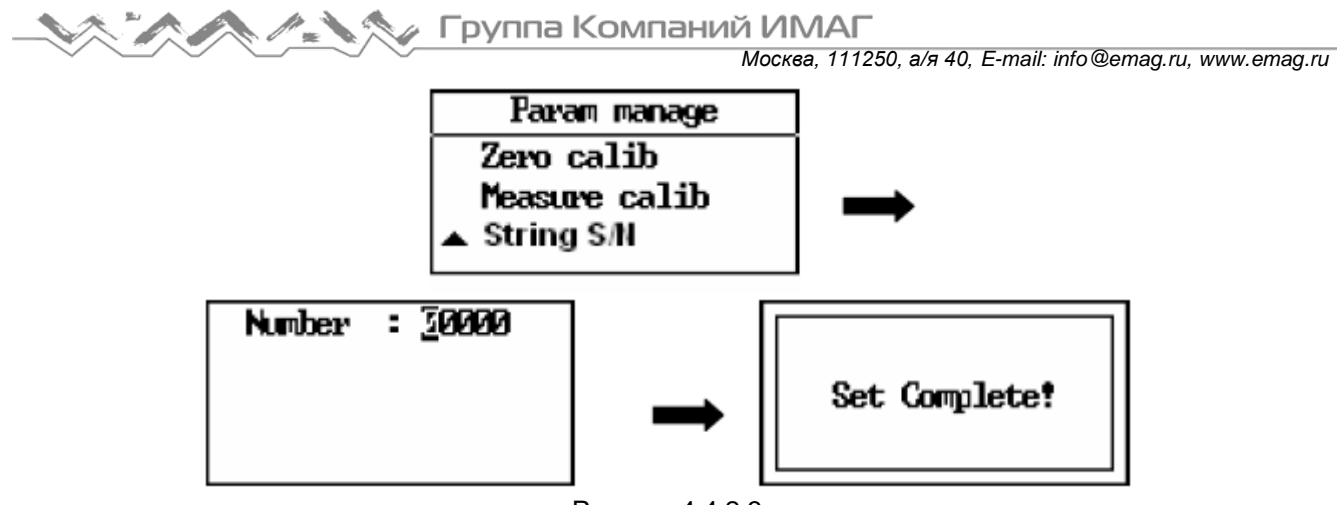

Рисунок 4.4.2.3

# **4.4.3 Настройка функций**

Эти индивидуальные настройки для подачи сигналов тревоги, параллельных батарей аккумуляторов, типа элементов аккумуляторов и группы батарей аккумуляторов.

В меню управления системой [System Manage] выберите [Function]; появится экран, показанный на рисунке ниже:

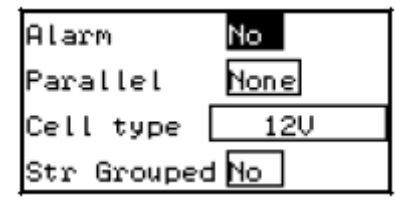

Рисунок 4.4.3

#### **Описание каждой функции:**

Функция [Alarm] позволяет настроить предупреждающие звуковые сигналы после выполнения разрядки. Если данная функция не настроена, по завершении разрядки никакие звуковые сигналы подаваться не будут.

Функция [Parallel] позволяет настроить параллельное подключение двух блоков нагрузки для получения более высокого тока разрядки. Доступны варианты «2» и «none» (нет). По умолчанию для всех блоков нагрузки установлено значение «2». Более подробная информация приводится в разделе «4.1.4 Тестирование с параллельной нагрузкой».

Функция [Cell Type] позволяет выбрать тип элемента аккумулятора в соответствии с типом модуля DAC. Например, если модуль DAC может тестировать элементы напряжением 2 В, 6 В и 12 В, выберите настройку «2, 6, 12V». Если же модуль DAC может тестировать только 12 В, выберите «12V», и так далее.

Функция [String grouped] используется, когда один блок нагрузки соединяется более чем с одной батареей аккумуляторов (например, двумя), которые соединены параллельно. И все эти батареи аккумуляторов имеют модули DAC. Эти модули DAC группируются, чтобы соответствовать разным батареям аккумуляторов String 1 (DAC 1, 2...), String 2 (DAC1, 2...) и так далее. Подробные инструкции по разрядке приводятся в разделе «4.1.2 Разрядка батареи аккумуляторов при параллельном соединении».

# **4.5 Обновление прошивки**

Для обновления прошивки блока PITE 3980 используется следующая простая процедура:

Скопируйте два файла с именами «PROGRAMA.HEX» и «SCRIPT00.TXT» в корневой каталог накопителя USB. Подключите накопитель USB к блоку PITE 3980. Перезапустите блок нагрузки. Будет показан процесс обновления прошивки в процентах. Обновление прошивки завершено.

**© PITE Tech Inc. © ИМАГ, 2016**

Адаптированный перевод на русский язык - компания **ИМАГ**. Копирование и иное воспроизведение любым способом данного документа и его частей без разрешения **ИМАГ** запрещены. Компании **PITE Tech Inc.** и **ИМАГ** оставляют за собой право без уведомления вносить изменения в описание продуктов.

# **5. Ремонт и обслуживание**

# **5.1 Очистка**

Для очистки корпуса устройства PITE 3980 и его принадлежностей используйте ткань, смоченную в мыльном растворе. Не используйте абразивные средства, растворители или спирт, так как они могут повредить или испортить поверхность блока нагрузки и его принадлежностей.

Предупреждение: Для обеспечения безопасности перед очисткой убедитесь, что устройство и его принадлежности не находятся в рабочем состоянии и отключены от источника питания.

# **5.2 Хранение**

После использования поместите устройство PITE 3980 и его принадлежности в кейс. Храните кейс в вентилируемом месте при подходящей температуре и влажности. Следите за тем, чтобы на блок нагрузки и его принадлежности никогда не попадала вода. Также избегайте воздействия влаги и высокой влажности.

# **5.3 Поиск и устранение неисправностей**

Если блок нагрузки работает неправильно, попробуйте следующее:

- После включения блока нагрузки на дисплее нет никакой индикации.
- Блок нагрузки неправильно подключен к источнику питания. Подключите его правильно.
- Функция разрядки останавливается немедленно после запуска.

Неправильно установлены параметры. Если это так, перенастройте их.

Возможно, неправильно подключены тестовые провода. Если это так, подключите их правильно.

Отсутствует соединение блока нагрузки с персональным компьютером.

Возможно, неправильно подключен кабель терминала передачи данных. Если это так, проверьте и подключите правильно.

Кнопки блока нагрузки не работают.

Убедитесь, что кнопки не залипли в отверстиях. Если кнопки залипли, нажмите на них, чтобы кнопки выскочили наружу.

При подсоединении к персональному компьютеру накопитель USB не определяется.

Возможно, накопитель USB неправильно подключен. В этом случае подключите его правильно.

Память USB не отформатирована под FAT. В этом случае переформатируйте память USB.

При возникновении любых других проблем обратитесь к поставщику оборудования.

# **6. Программа анализа**

Эта программа позволяет управлять блоком нагрузки PITE 3980. С ее помощью можно осуществлять мониторинг в реальном времени процесса разряда с помощью блока нагрузки. С помощью базы данных можно загружать, сохранять и записывать данные тестирования. Данные тестирования для последующего анализа можно передавать на персональный компьютер с внешней памяти USB. Перед анализом данных необходимо инсталлировать программу на персональный компьютер.

# **6.1 Инсталляция программы**

- 1) Загрузите компьютер.
- 2) Рекомендуется закрыть все работающие приложения.
- 3) Вставьте компакт-диск с программой анализа в привод CD-ROM компьютера.

Примечание: Если диалоговое окно [Install] не появляется автоматически, запустите приложение из X:\setup.exe (где Х обозначает привод CD-ROM, на разных компьютерах этот привод может обозначаться разной буквой).

4) Когда компьютер распознает диск CD-R, появится всплывающий экран [Install]. Для установки программы следуйте инструкциям на экране. После установки программы на рабочем столе

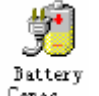

компьютера появится ярлык программы PITE 3980 **Capact** 

# **6.2 Запуск программы**

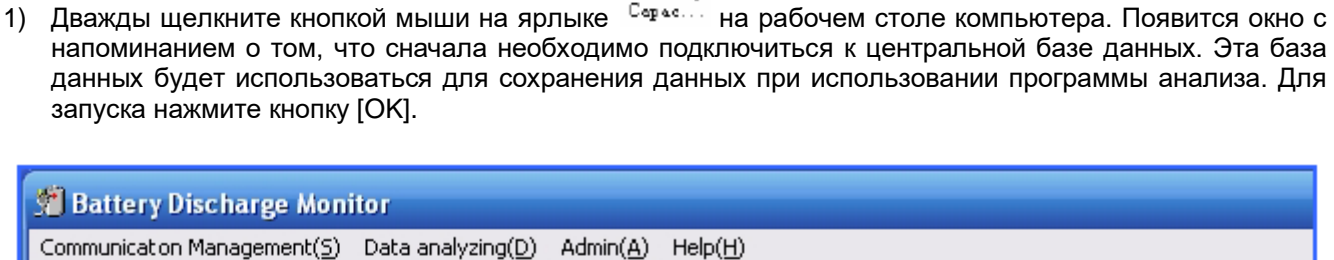

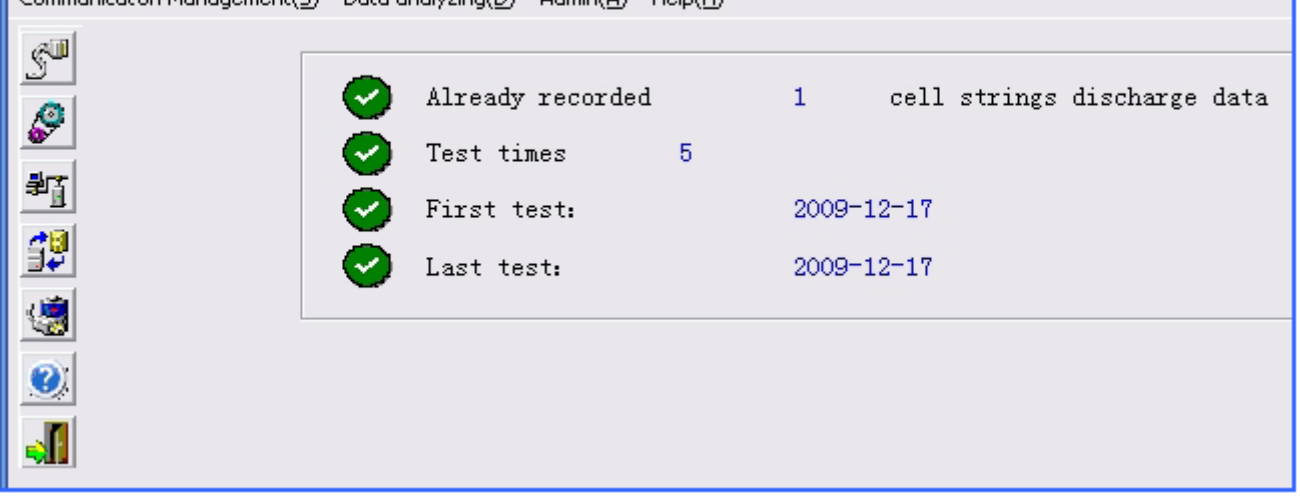

Рисунок 6.2.1

Примечание: Система не активируется без соединения с базой данных.

2) Нажмите [Communication Management]  $\rightarrow$  [Connect central database] для соединения с центральной базой данных.

**Москва, 111250, а/я 40, Е-mail: info@emag.ru, www.emag.ru** 

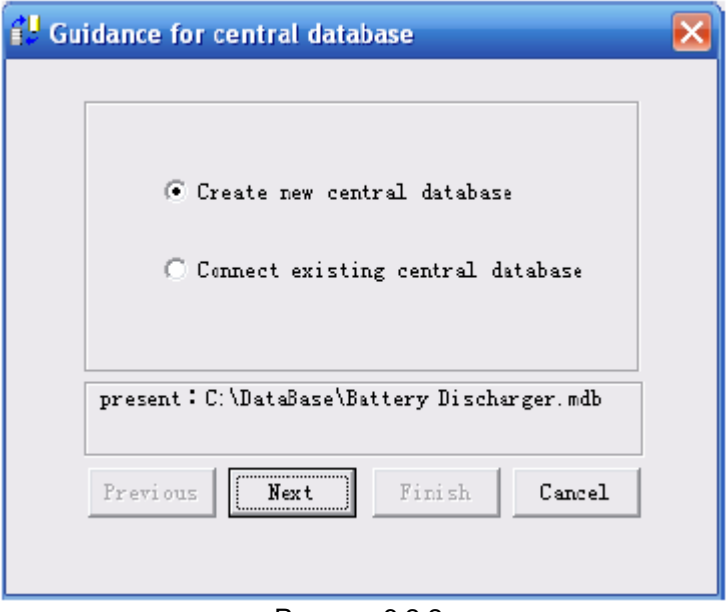

Рисунок 6.2.2

a. Выберите [Create new central database] (создать новую центральную базу данных) и следуйте инструкциям на экране для установки базы данных по умолчанию.

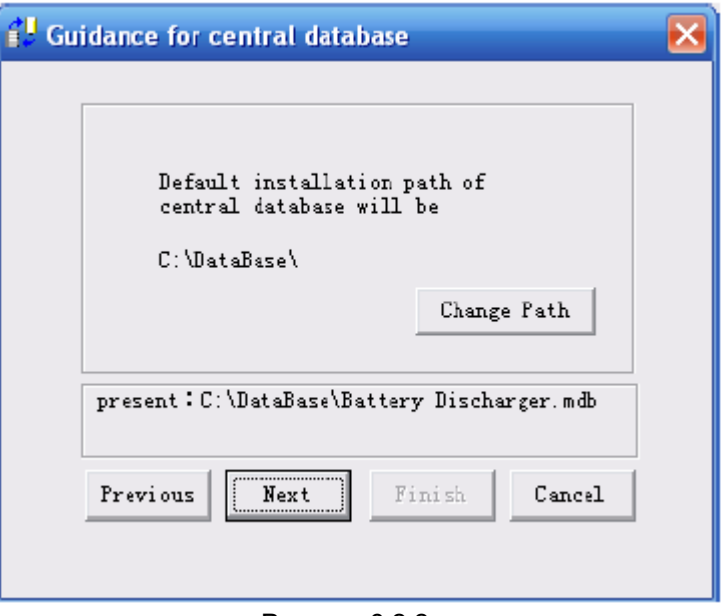

Рисунок 6.2.2.а

Примечание: Для изменения места размещения базы данных нажмите [Change Path], затем нажмите [Next] (далее) и [Finish] (готово) для завершения настройки.

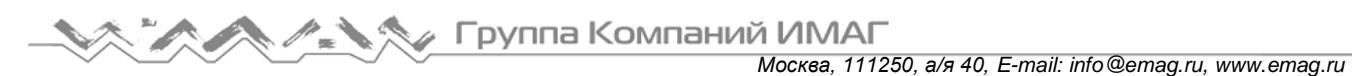

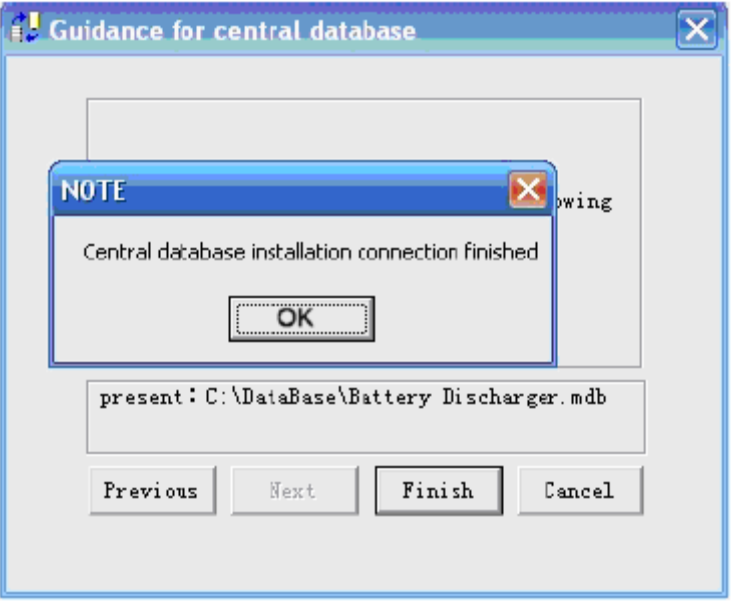

Рисунок 6.2.2.а2

b. Также можно выбрать [Connect existing central database] (соединиться с существующей центральной базой данных). Затем нажмите [Next] (далее) и [Finish] (готово) для завершения настройки.

# 6.3 Основные операции управления

## 6.3.1 Мониторинг в режиме реального времени

#### 6.3.1.1 Настройка коммуникационного порта

Перед началом мониторинга в режиме реального времени с персонального компьютера, пожалуйста, сначала соедините коммуникационный терминал с компьютером через конвертер USB-RS232, и убедитесь, что правильно установлен драйвер конвертера. Подключите антенна к блоку PITE 3980, включите его и запустите устройство, монитор разрядки или зарядки.

Примечание: Драйвер преобразователя USB-RS232 и инструкции по его установке находятся на компакт-диске с программным обеспечением PITE.

Затем, чтобы перейти к показанному ниже экрану тестирования COM-порта, нажмите [Communication Management]  $\rightarrow$  [Com Port Test]. Это позволяет установить обмен данными между модулем DAC и блоком РІТЕ 3980. Для осуществления мониторинга в режиме реального времени необходимо проверять СОМ-порт каждый раз после входа на экран монитора разрядки или зарядки. Другими словами, блок РІТЕ 3980 находится в рабочем состоянии.

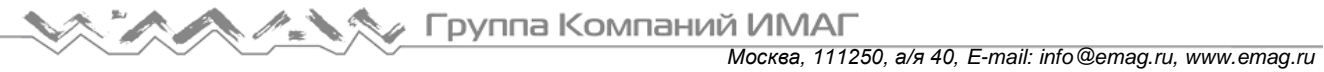

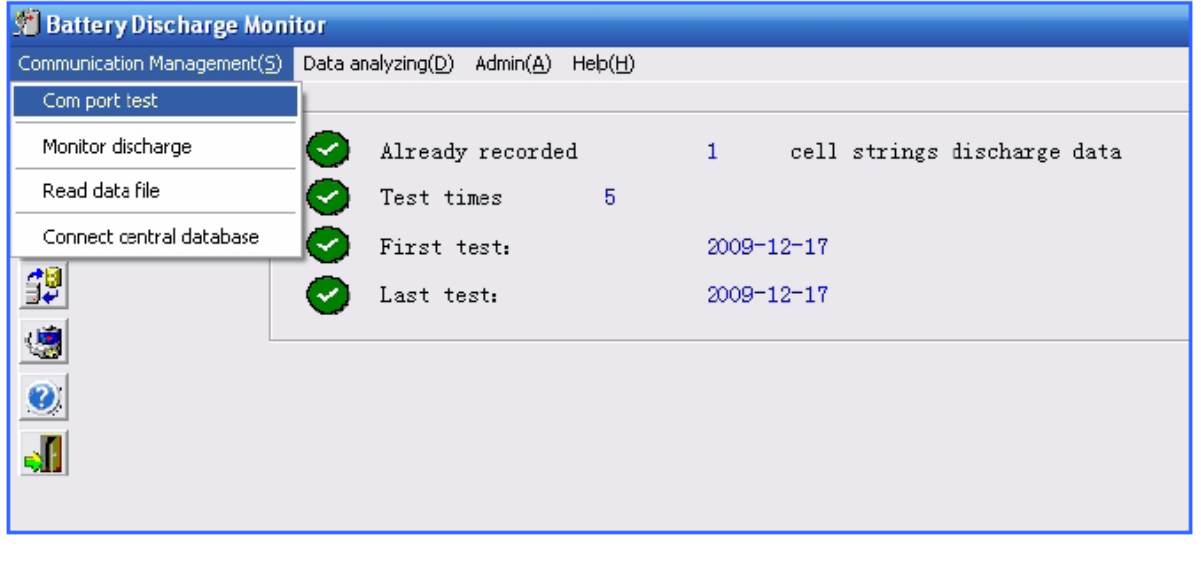

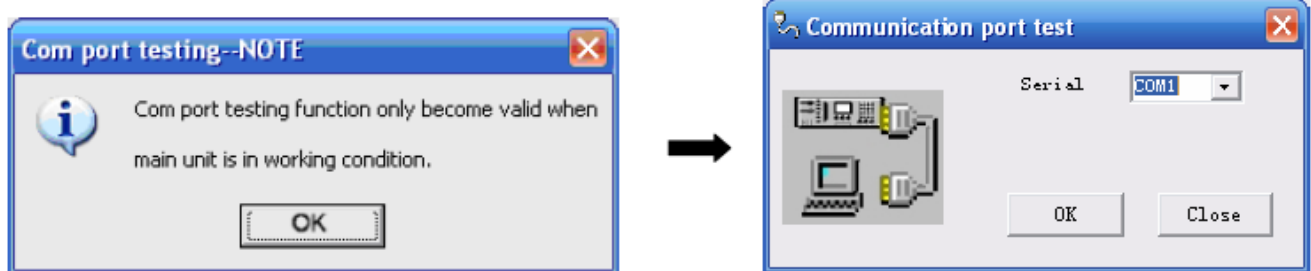

Рисунок 6.3.1.1

Нажмите кнопку разворачивающегося меню и выберите COM-порт для тестирования. Если открытый COM-порт не работает, пожалуйста, проверьте этот порт и соединение с коммуникационным терминалом, а затем попытайтесь еще раз. Если тестирование прошло нормально, программа анализа автоматически выберет COM-порт.

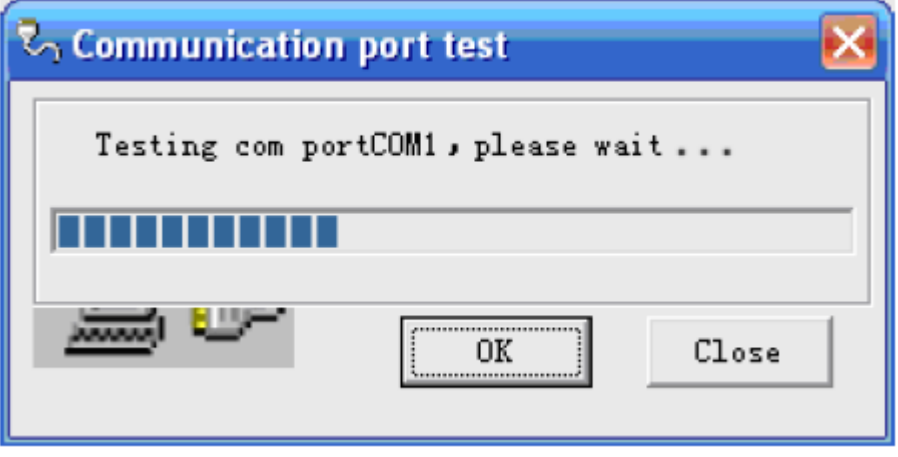

**Стр. 40 из 54** Адаптированный перевод на русский язык - компания **ИМАГ**. Копирование и иное воспроизведение любым способом данного документа и его частей без разрешения **ИМАГ** запрещены. Компании **PITE Tech Inc.** и **ИМАГ** оставляют за собой право без уведомления вносить изменения в описание продуктов.

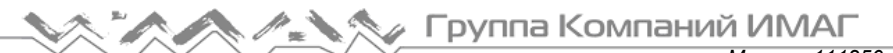

*Москва, 111250, а/я 40, E-mail: info@emag.ru, www.emag.ru*

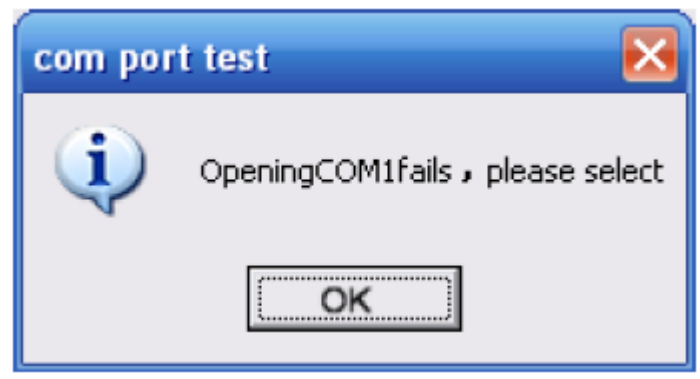

Рисунок 6.3.1.1.1

## **6.3.1.2 Мониторинг разрядки**

После тестирования COM-порта программа PITE DataView автоматически запустит процесс мониторинга (рисунок 6.3.1.2.1), если блок нагрузки PITE 3980 начал процесс разрядки. Если мониторинг не запускается автоматически, для запуска можно щелкнуть кнопкой мыши на [Communication Management]  $\rightarrow$  [Monitor Discharge]  $\rightarrow$  [Receive Data] (прием данных мониторинга разряда) (рисунок 6.3.1.2).

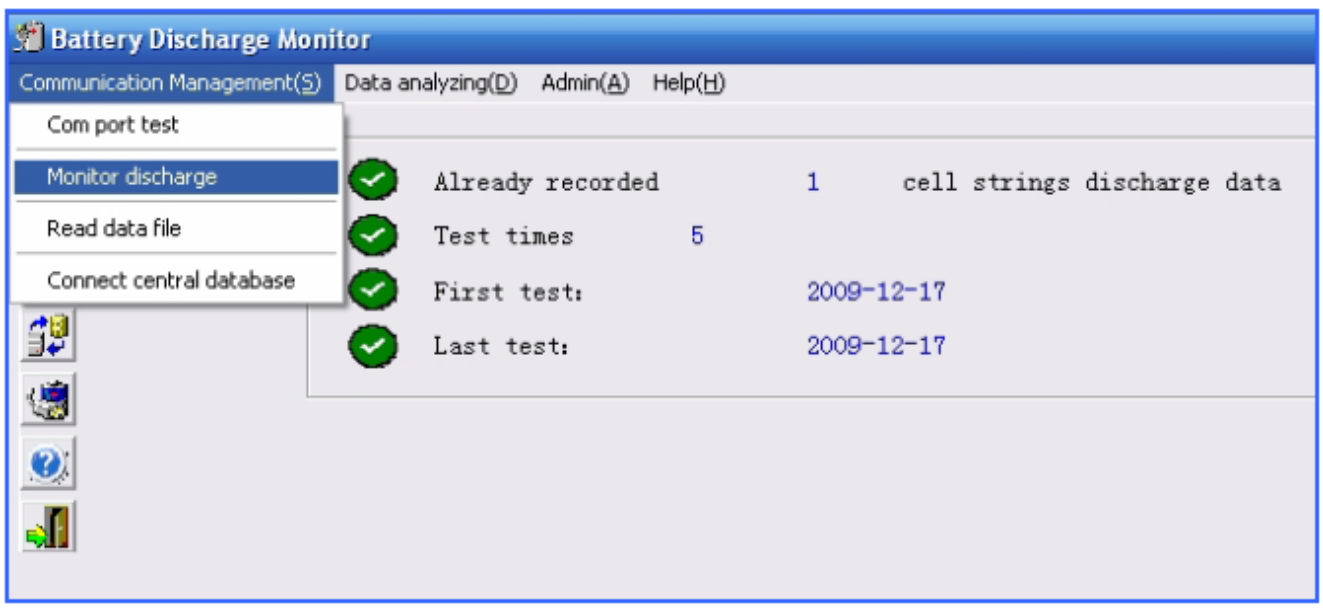

Рисунок 6.3.1.2

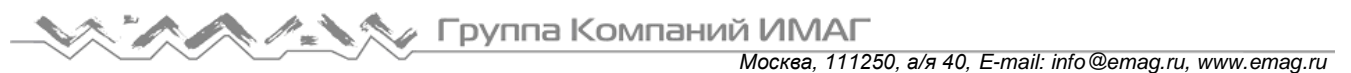

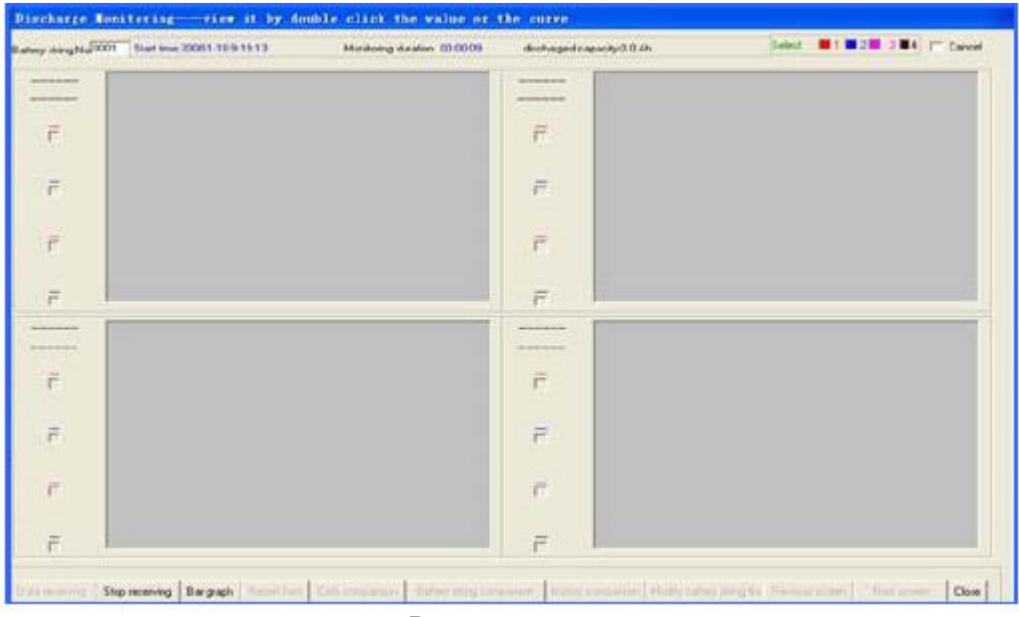

Рисунок 6.3.1.2.1

Для остановки сбора данных нажмите [Stop Receiving] (остановить прием) или [Close] (закрыть). Система сохранит данные тестирования автоматически. Для просмотра данных тестирования в том виде, что показан на рисунке ниже, нажмите [Histogram].

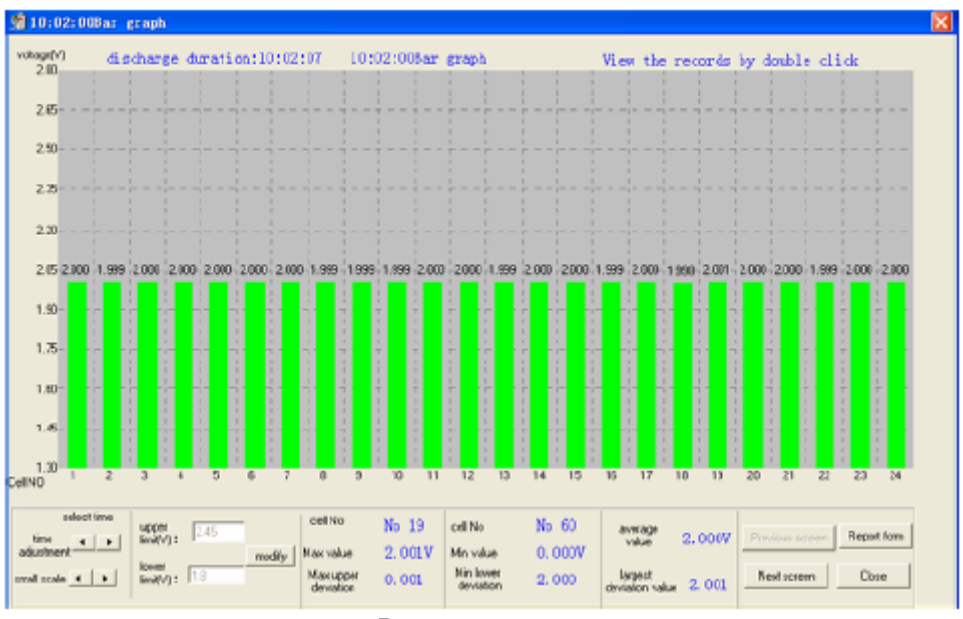

Рисунок 6.3.1.2.2

Для просмотра данных другого тестирования нажмите [Page down].

Для просмотра более подробной информации об определенном элементе аккумулятора дважды щелкните кнопкой мыши на нужном столбцовом индикаторе.

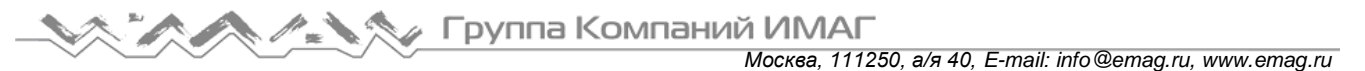

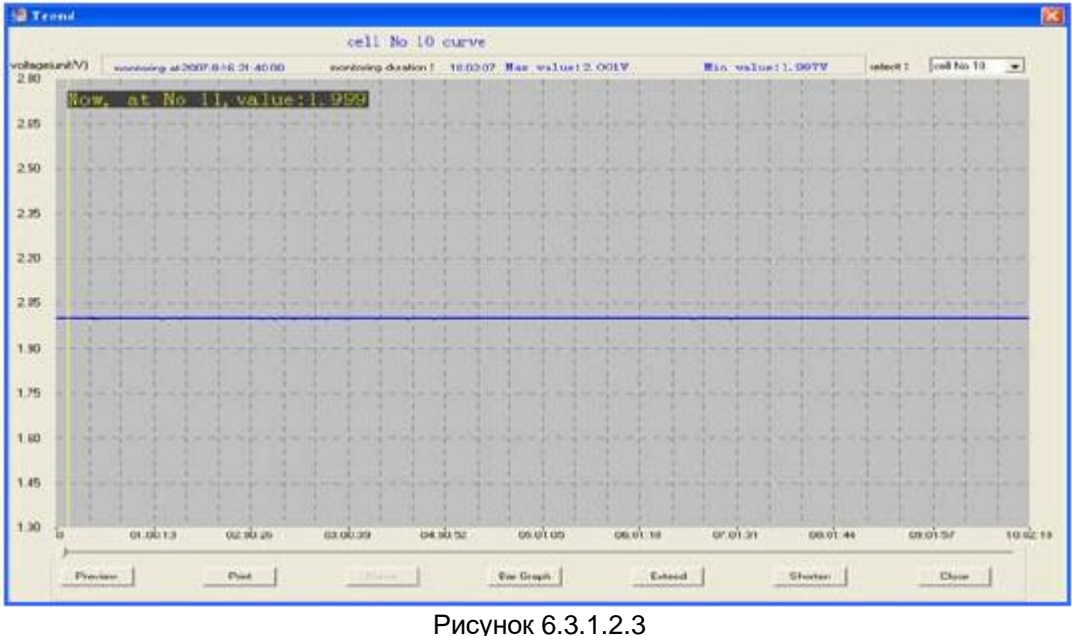

Для детального просмотра нажимайте [Stretch], а для общего просмотра нажимайте [Shorten].

(Примечание: Для просмотра тенденции зарядки данного элемента аккумулятора, если она существует, нажмите [Histogram].)

Нажмите на кнопку разворачивающегося списка в верхнем правом углу, чтобы выбрать для просмотра номер элемента аккумулятора (Cell Number).

Чтобы распечатать результаты тестирования, нажмите кнопку [Print].

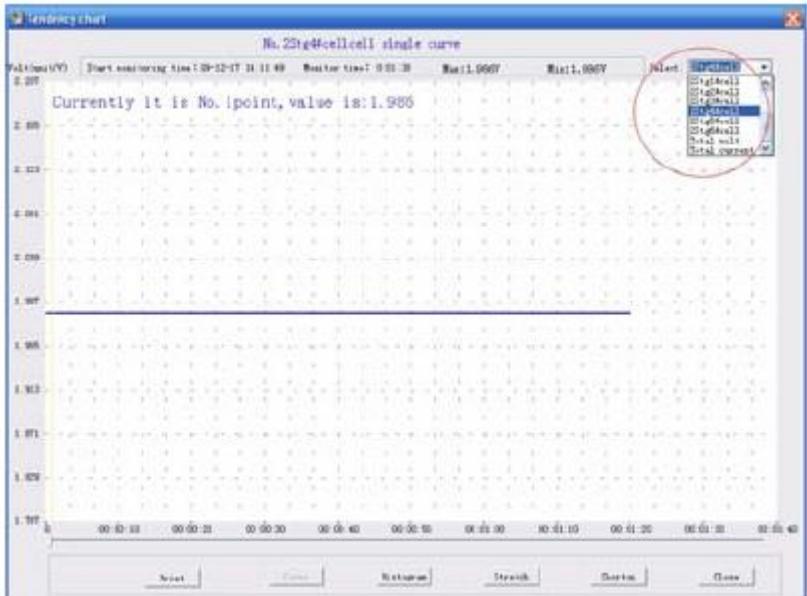

Рисунок 6.3.1.2.4

#### 6.3.1.3 Считывание файла данных

Данная функция используется для просмотра данных, загруженных с внешней памяти USB, в формате PUK или DAT

- Загрузите данные с блока PITE 3980 на внешнюю память USB.  $1)$
- $\overline{2}$ ) Подключите внешнюю память USB к соответствующему порту персонального компьютера.
- Для выбора файла нажмите [Communication Management]  $\rightarrow$  [Read data file]  $\rightarrow$  [Select file].  $3)$

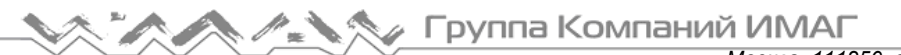

*Москва, 111250, а/я 40, E-mail: info@emag.ru, www.emag.ru*

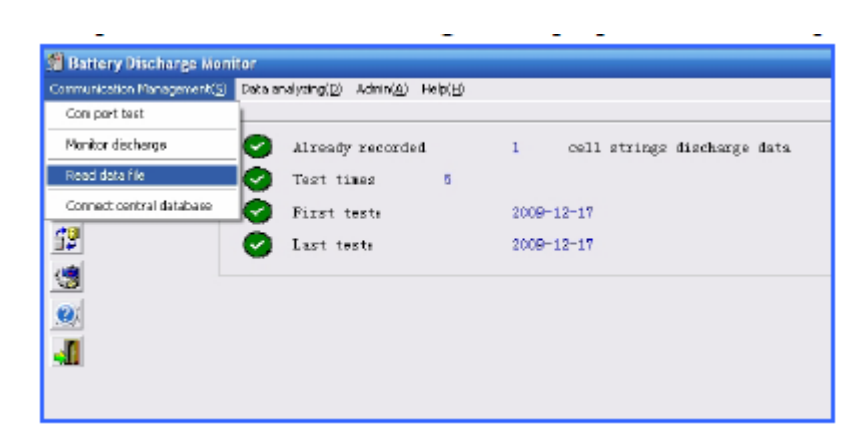

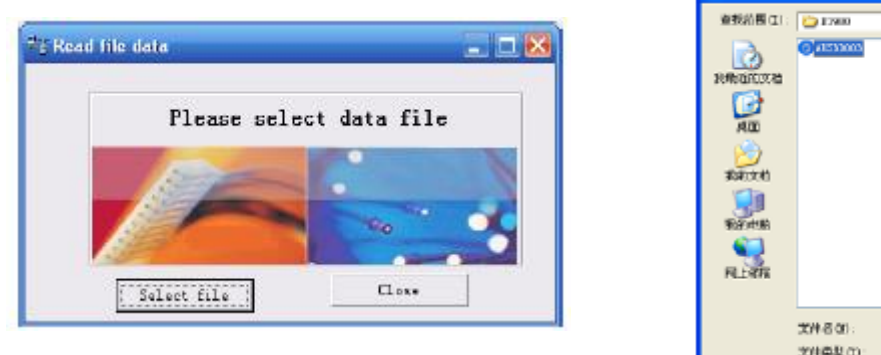

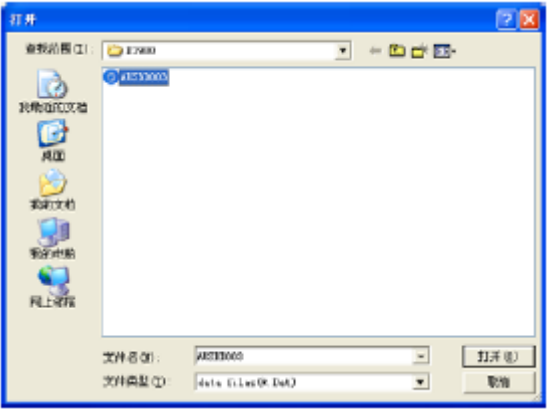

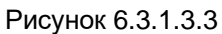

4) Выберите файл с расширением .DAT или .PUK и откройте его.

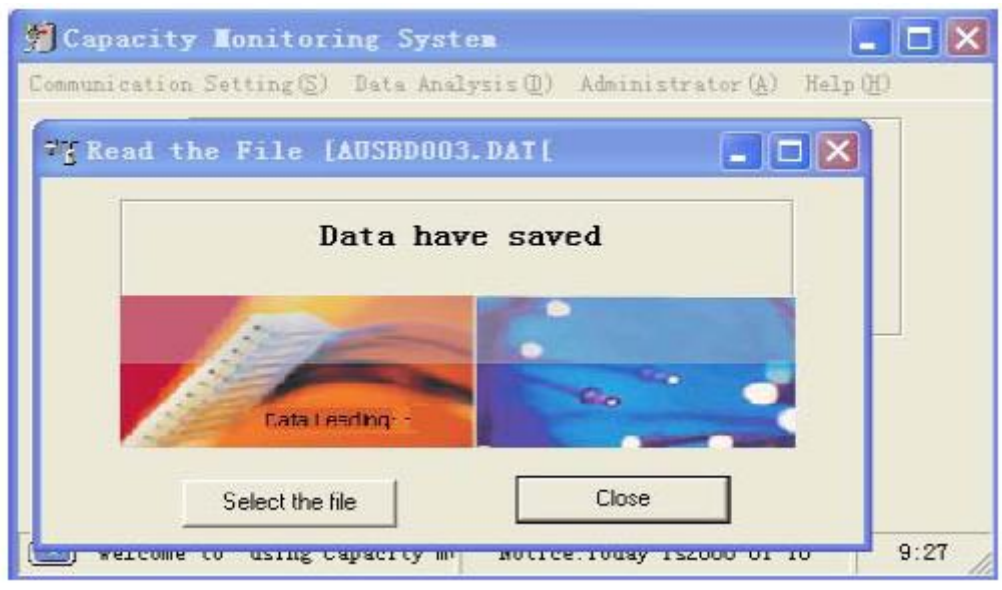

Рисунок 6.3.1.3.4

#### **6.3.1.4 Мониторинг зарядки**

Программа PITE DataView позволяет также контролировать зарядку аккумулятора. Для этого используется следующая процедура:

А. Подключите конвертер USB-RS232 к персональному компьютеру и запомните номер COM-порта.

Москва, 111250, а/я 40, E-mail: info@emag.ru, www.emag.ru

В. Соедините терминал передачи данных с конвертером USB-RS232 и включите терминал. С. Протестируйте СОМ-порт и начните зарядку. Управление на компьютере такое же, как и для мониторинга разрядки. Обратитесь к разделу «6.3.1 Мониторинг в режиме реального времени».

## 6.3.2 Анализ данных

## 6.3.2.1 История записей

В главном меню нажмите [Data Analyzing] (анализ данных) и затем выберите [History record] (история записей).

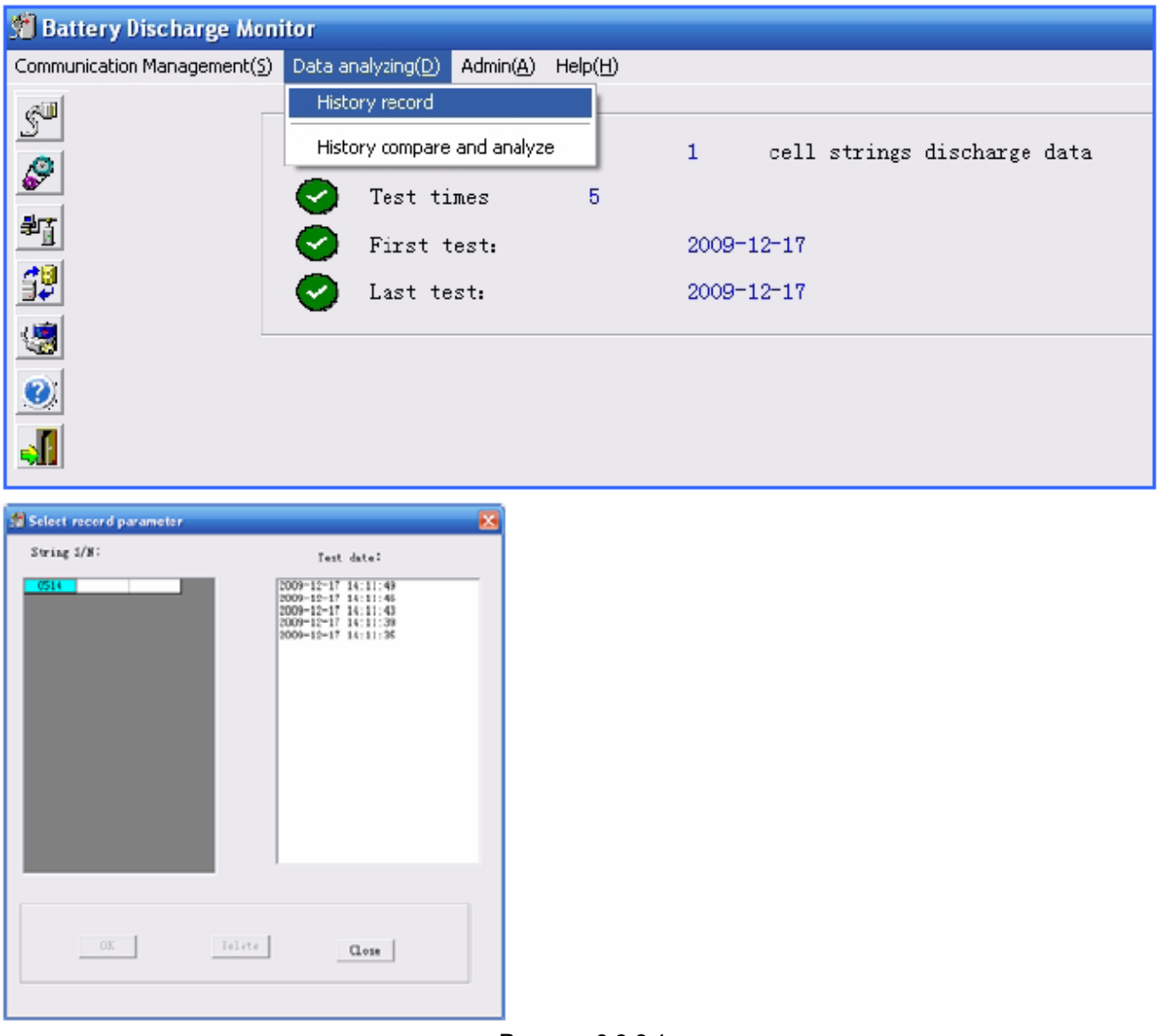

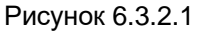

Примечание: В случае входа в систему в качестве администратора становится доступной кнопка [Delete] (удалить).

Для поиска данных определенного тестирования, пожалуйста, щелкните кнопкой мыши на соответствующем серийном номере в [Select S/N], выберите дату тестирования [Test date] и нажмите [ОК] для просмотра этой записи.

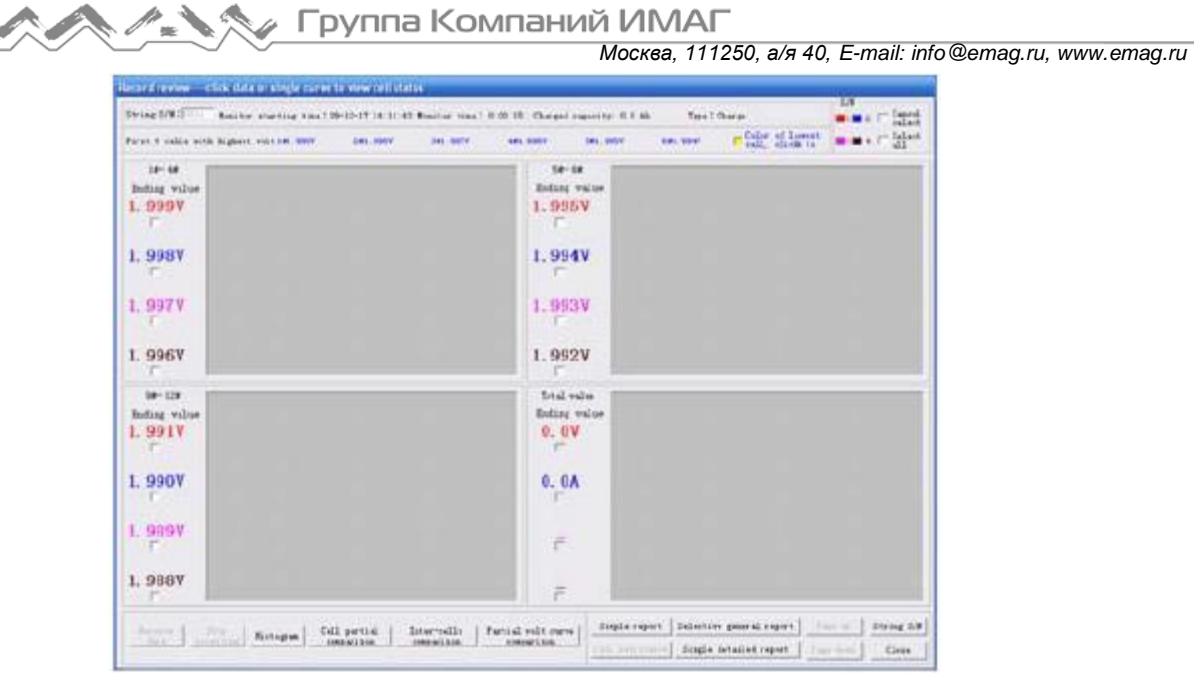

Рисунок 6.3.2.1.1

А. Для просмотра данных тестирования в виде столбцового индикатора щелкните кнопкой мыши на [Histogram].

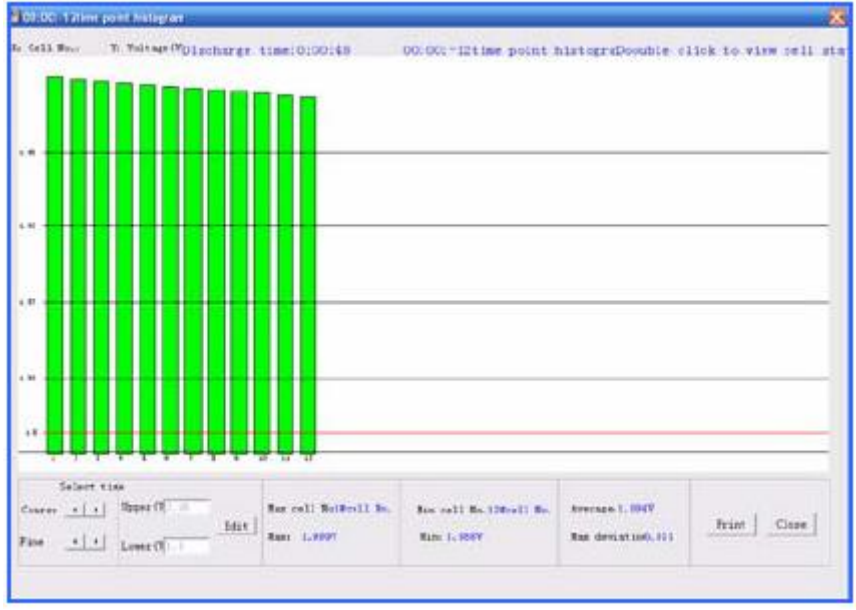

Рисунок 6.3.2.1.А1

На экране гистограммы можно использовать кнопку [Edit] для изменения верхнего и нижнего предельного напряжения. Это необходимо для сравнения данных в разных диапазонах, которые будут выделяться разными цветами, как показано на рисунке ниже.

#### Группа Компаний ИМАГ *Москва, 111250, а/я 40, E-mail: info@emag.ru, www.emag.ru*

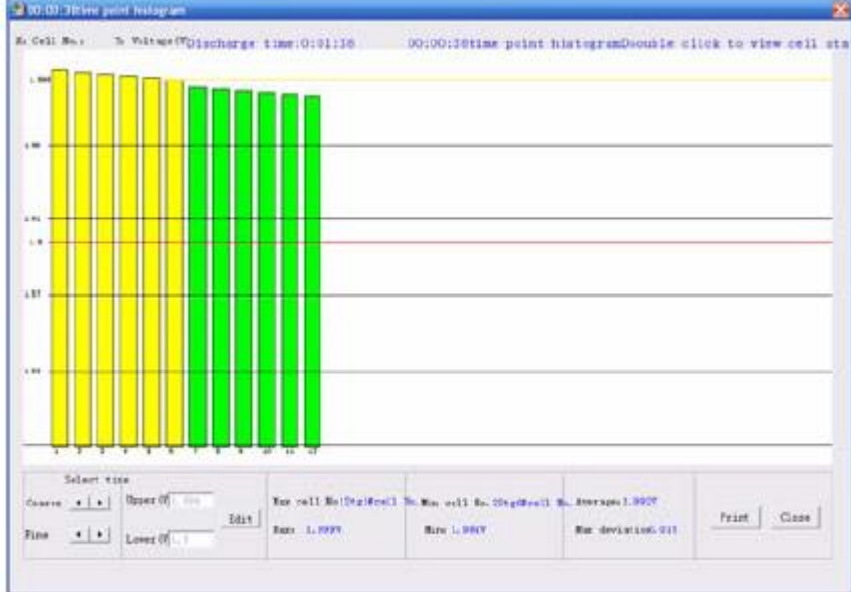

Рисунок 6.3.2.1.А2

В. На рисунке 6.3.2.1.1 щелкните кнопкой мыши на [Page down] для просмотра других данных тестирования. Для просмотра общих данных в показанном ниже виде нажмите [Simple report] (простой отчет) (рисунок 6.3.2.1.1).

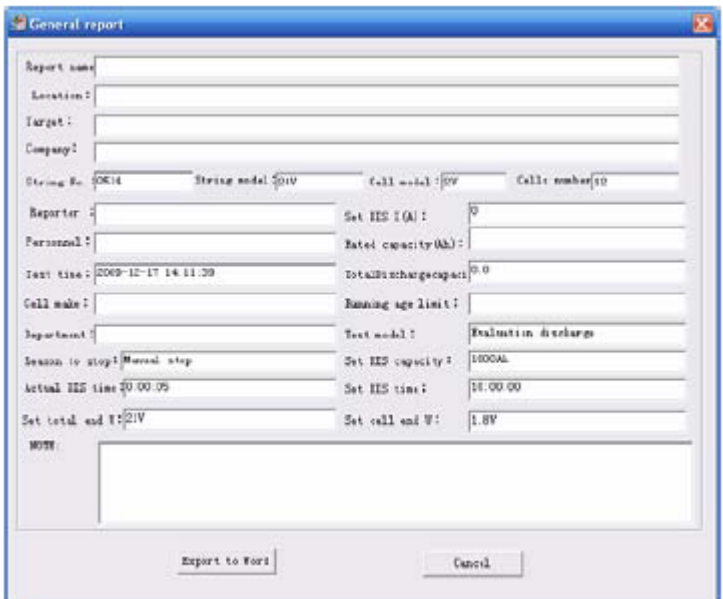

Рисунок 6.3.2.1.В

Введите информацию в пустые поля и нажмите кнопку [Export to Word] (экспортировать в Word). Отчет будет генерироваться в формате Microsoft Office Word и временно сохраняться в папке C:\TmpWord.

С. Для просмотра подробной информации по определенному элементу дважды щелкните кнопкой мыши на его кривой или гистограмме. Для сравнения нескольких элементов в одной батарее аккумуляторов выбирайте элементы на рисунке 6.3.2.1.1 (не более пяти элементов одновременно) или нажмите [Cell partial comparison].

## Группа Компаний ИМАГ *Москва, 111250, а/я 40, E-mail: info@emag.ru, www.emag.ru*

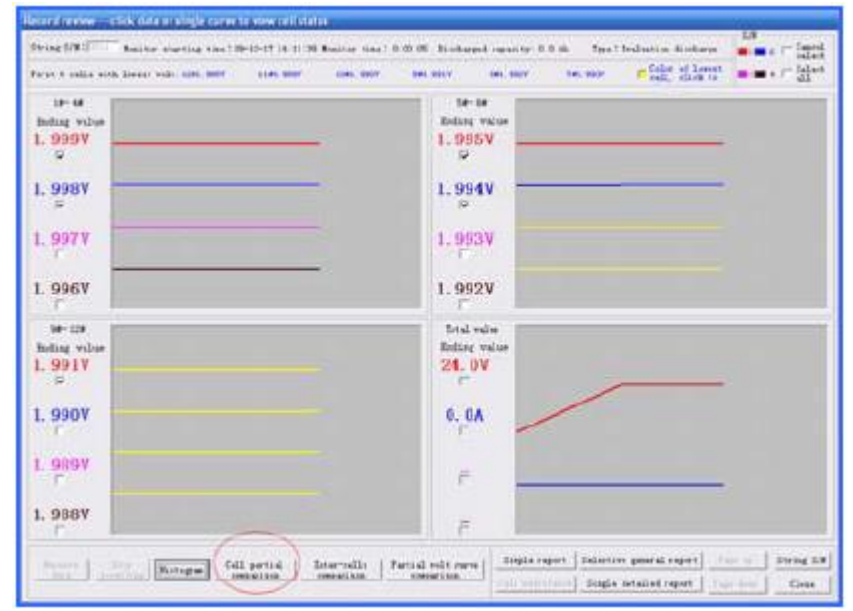

Рисунок 6.3.2.1.С1

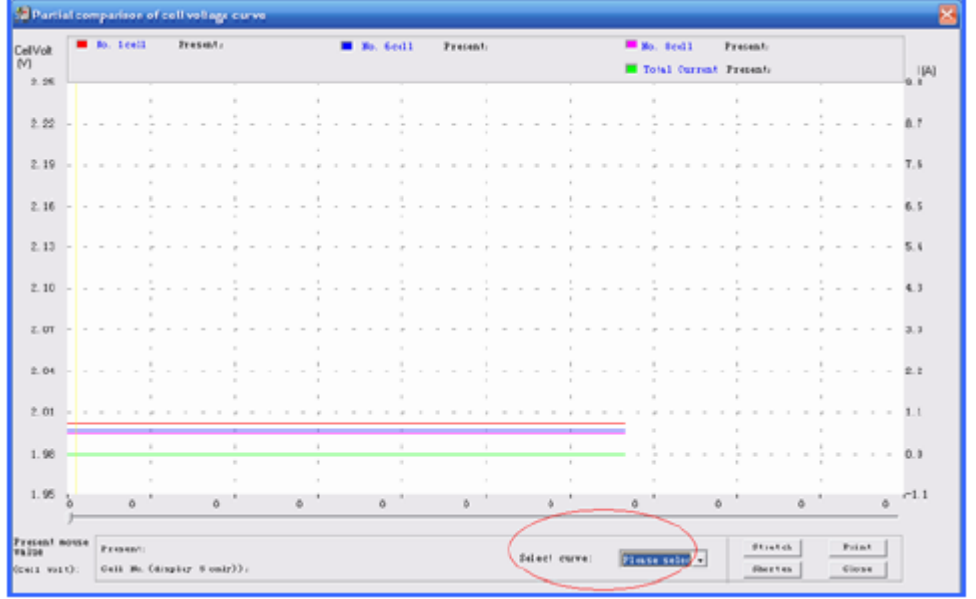

Рисунок 6.3.2.1.С2

Для подробного просмотра информации нажмите [Stretch]. Нажмите кнопку разворачивающегося списка в колонке [Select curve] (выбрать кривую (смотрите рисунок выше) или переместите иконку на кривую на экране, чтобы получить подробную информацию об этом элементе (слева внизу).

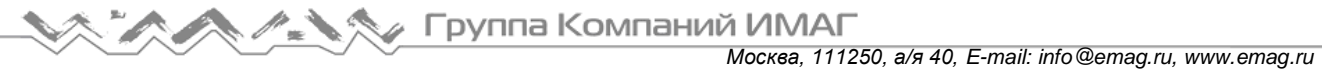

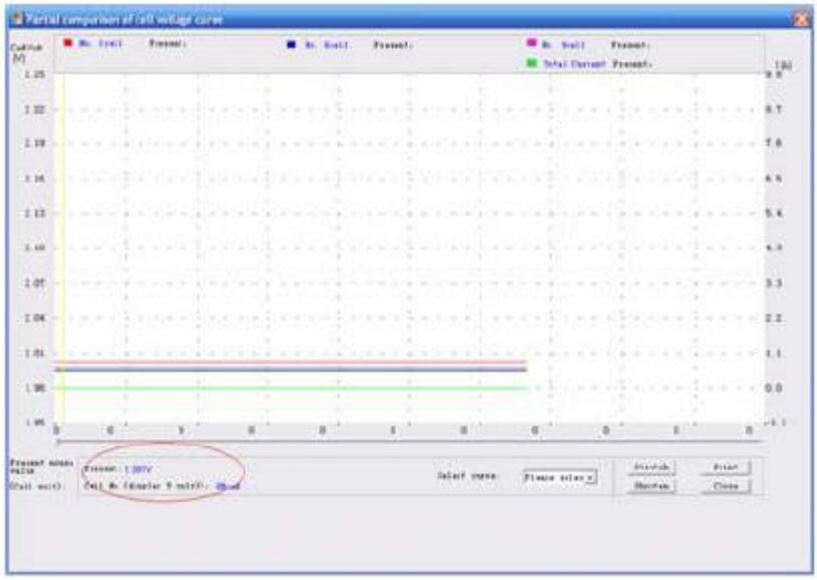

Рисунок 6.3.2.1.С3

D. Для сравнения всех элементов данного аккумулятора нажмите [Inter-cells comparison] (на рисунке 6.3.2.1.1). (Операции управления такие же, как для опции [Cell partial comparison].)

Е. Для просмотра тенденции изменения напряжения для отдельных элементов или всей батареи аккумуляторов выберите не более пяти элементов одновременно и нажмите [Partial volt curve comparison] на рисунке 6.3.2.1.1. Также внизу можно выбрать сравнение для разного времени. Другие операции такие же, как для [Cell partial comparison].

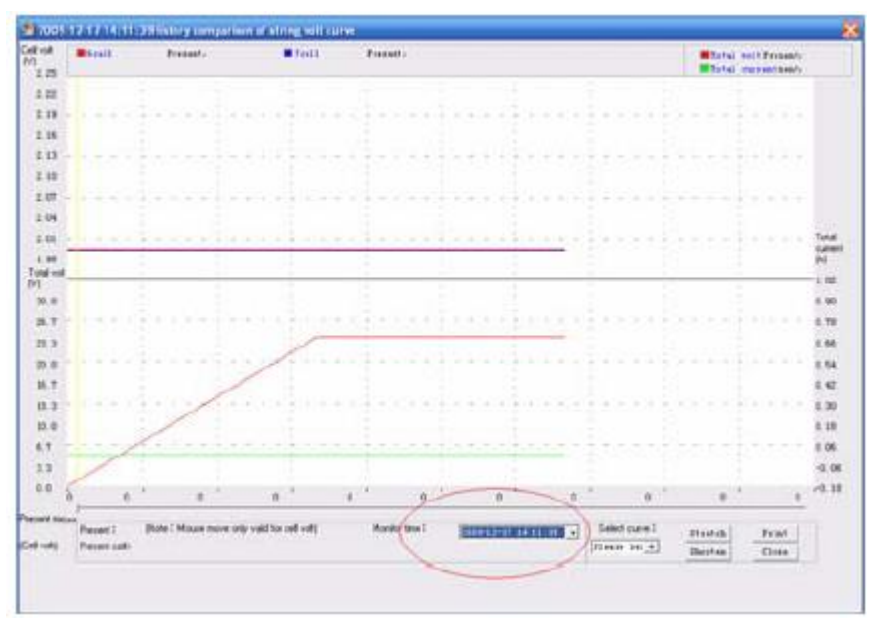

Рисунок 6.3.2.1.Е

F. При необходимости можно нажать [String S/N] на рисунке 6.3.2.1.1 для изменения номеров батареи, как показано ниже.

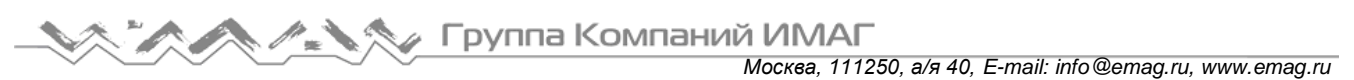

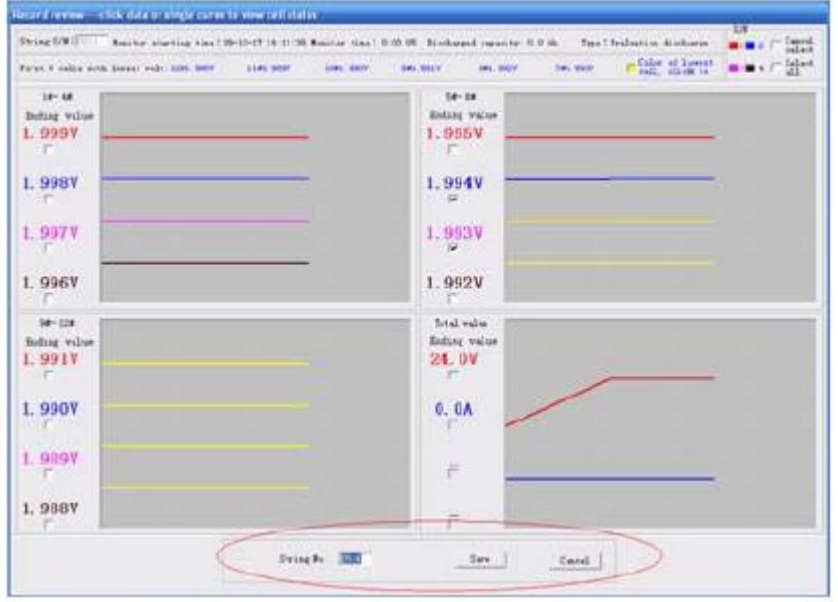

Рисунок 6.3.2.1.F

#### **6.3.2.2 Сравнение и анализ сохраненных данных**

В главном меню нажмите [Data Analyzing] (анализ данных) и выберите [History compare and analyze]. Это позволит просматривать записи, сделанные в разное время тестирования элементов аккумулятора.

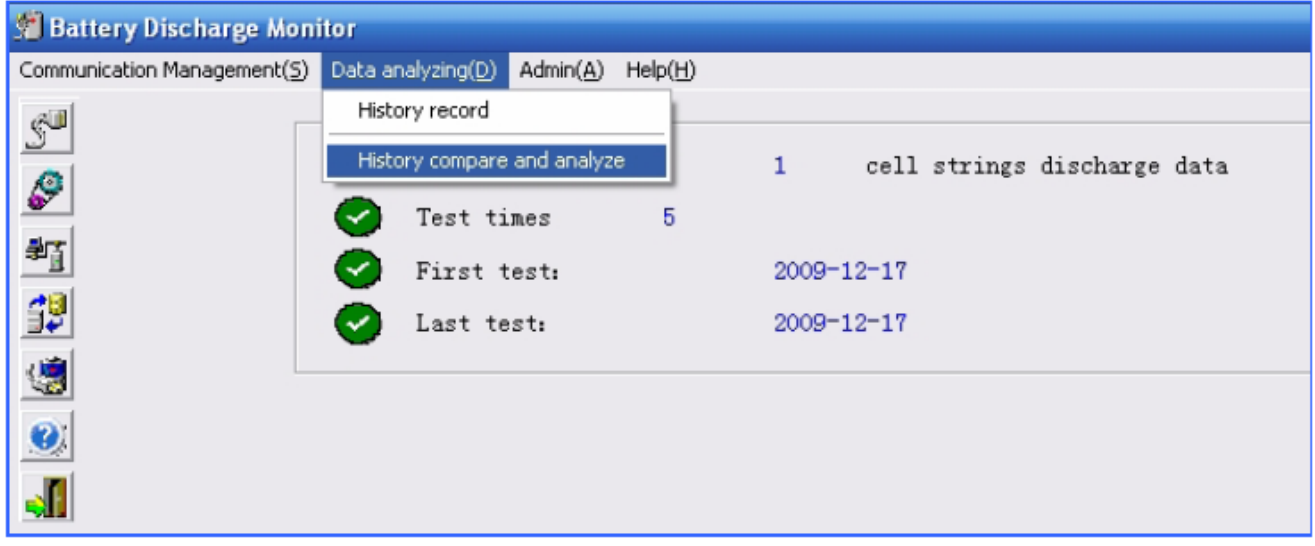

Рисунок 6.3.2.2.1

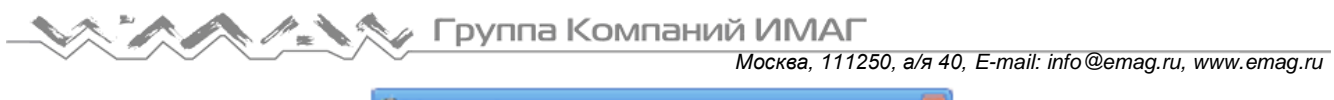

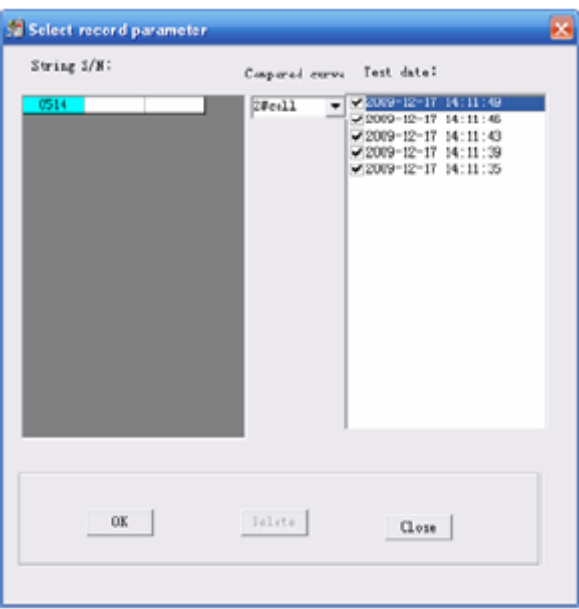

Рисунок 6.3.2.2.2

Нажмите на номер батареи аккумуляторов и выберите номер элемента аккумулятора и время тестирования, как показано на рисунке 6.3.2.2.2. Нажмите кнопку [OK] для начала сравнения. Остальные операции такие же, как для функции [Cell partial comparison].

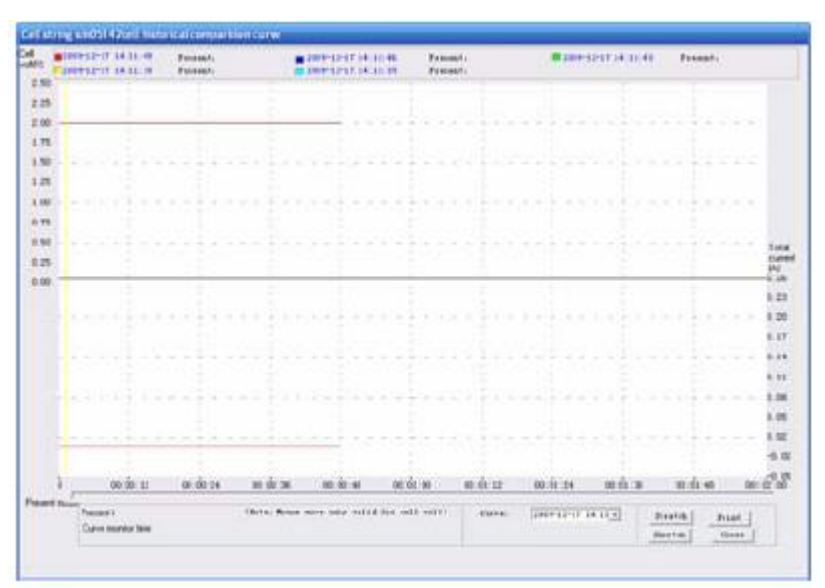

Рисунок 6.3.2.2.3

## **6.3.3 Администратор**

## **6.3.3.1 Вход в систему в качестве администратора**

В главном меню нажмите [Admin] и выберите опцию [Admin login]. Пароль по умолчанию 88888888.

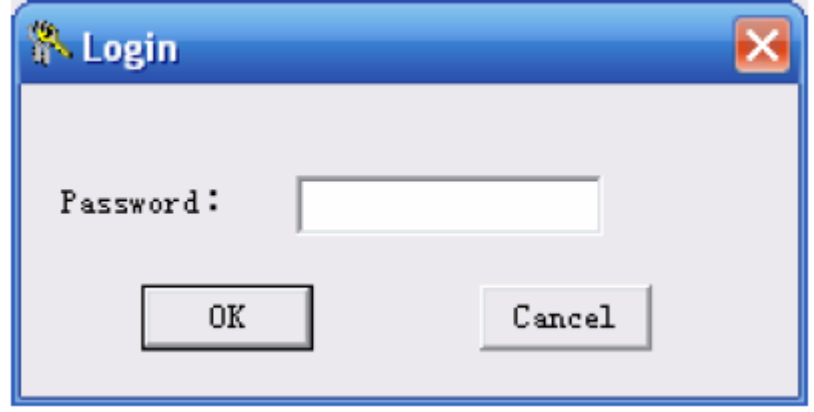

Рисунок 6.3.3.1.1

Примечание: Система дает только три попытки на ввод правильного пароля. Если на дисплее появляется показанное ниже предупреждение, перезапустите программу и попробуйте войти снова.

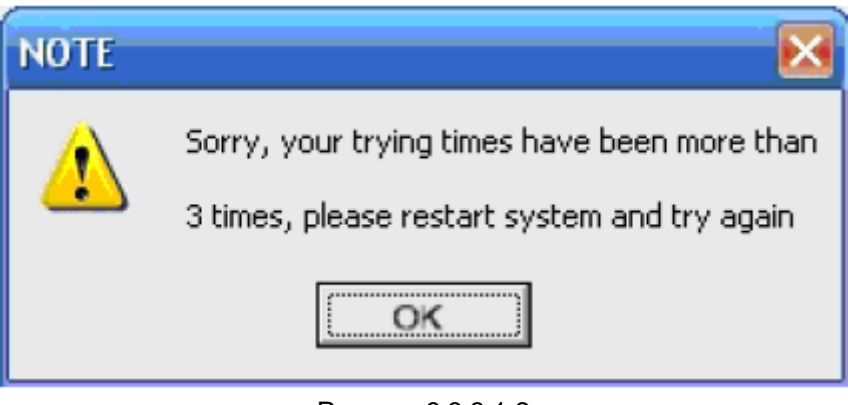

Рисунок 6.3.3.1.2

#### **6.3.3.2 Изменение пароля**

Для изменения пароля после входа в систему нажмите [Change password] (смотрите рисунок 6.3.3.2). Введите старый пароль, а затем новый пароль дважды (второй раз для подтверждения).

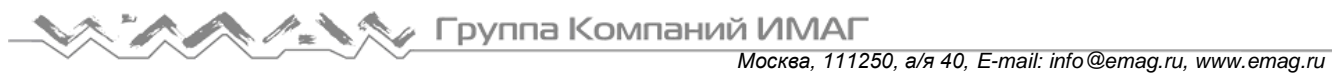

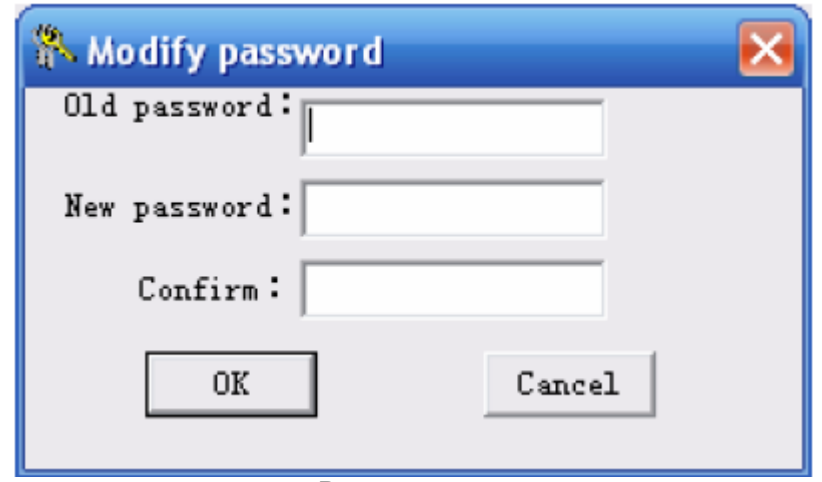

Рисунок 6.3.3.2

## **6.3.3.3 Удаление данных**

После успешного входа в систему можно удалить записи из памяти. Для этого выберите [Data Analyzing], а затем [History record]. Выберите номер батареи аккумуляторов и нужную дату тестирования.

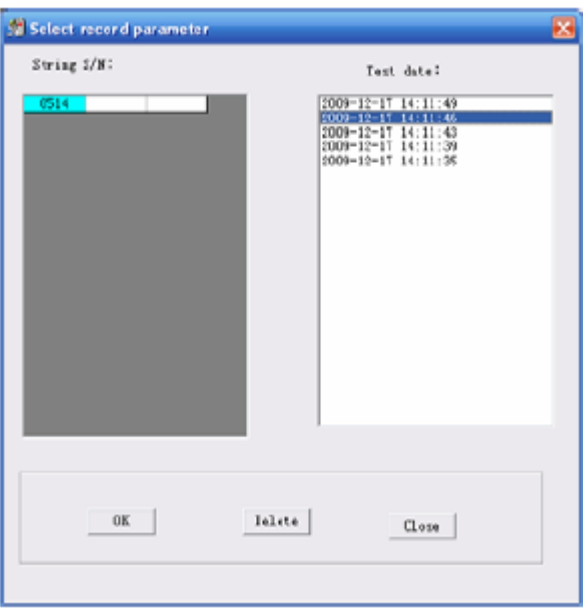

Рисунок 6.3.3.3.1

Для подтверждения удаления на следующем экране (который показан на рисунке ниже) нажмите кнопку [Yes]. Перед удалением убедитесь, что эти данные зарезервированы или не нужны. Удаленные данные восстановить невозможно.

*Москва, 111250, а/я 40, E-mail: info@emag.ru, www.emag.ru*

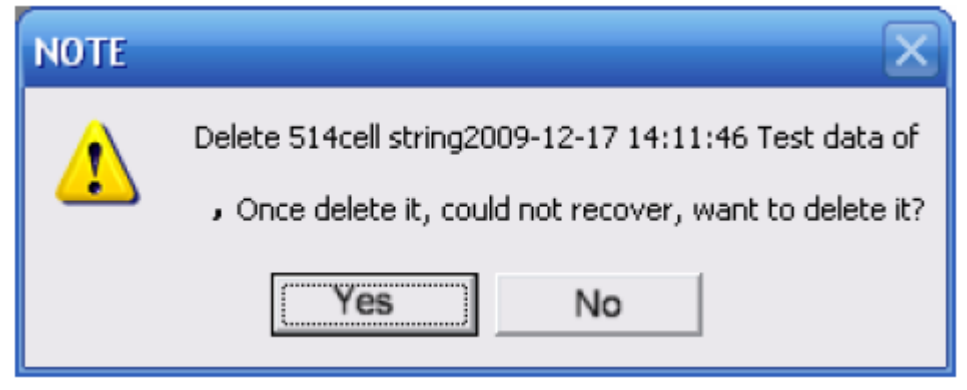

Рисунок 6.3.3.3.2

## **6.3.4 Справка**

В главном меню нажмите на [Help], чтобы получить информацию о версии блока нагрузки PITE 3980.

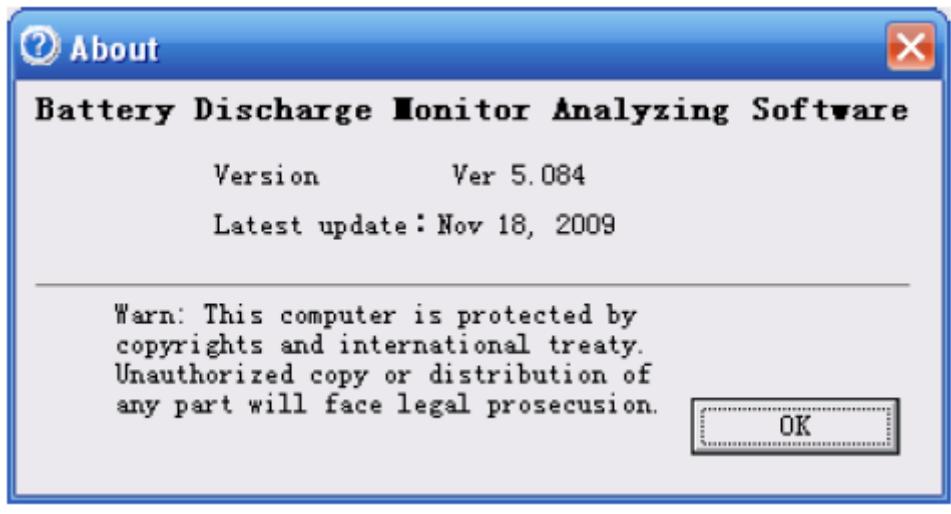

Рисунок 6.3.4